## **Dell S3222HG Monitör**

### Kullanıcı Kılavuzu

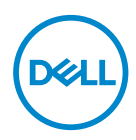

**Monitör Modeli: S3222HG Düzenleyici Model: S3222HGc**

- **NOT: NOT, bilgisayarınızdan daha iyi yararlanmanız için yardımcı olan önemli bilgileri gösterir.**
- **DİKKAT: DİKKAT, talimatlar izlenmezse donanımla ilgili olası zararı veya veri kaybını gösterir.**
- **UYARI: UYARI olasılıkla mala gelebilecek zararı, kişisel yaralanmayı veya ölüm durumunu gösterir.**

Telif hakkı © 2021-2023 Dell Inc. veya bağlı kuruluşları. Her hakkı saklıdır. Dell, EMC ve diğer ticari markalar, Dell Inc. şirketinin veya bağlı kuruluşlarının ticari markalarıdır. Diğer ticari markalar ilgili sahiplerinin ticari markaları olabilir.

2023 – 03

Rev. A02

# **İçindekiler**

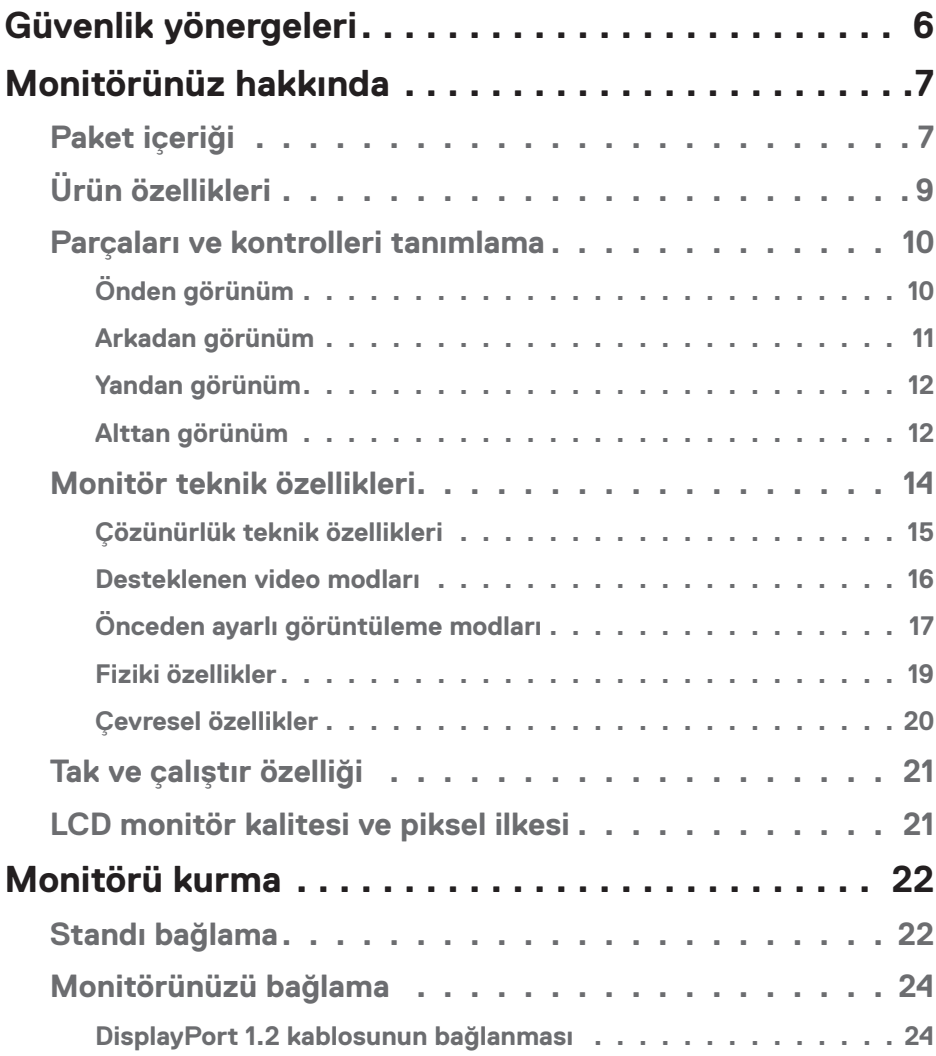

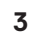

 $($ DELL

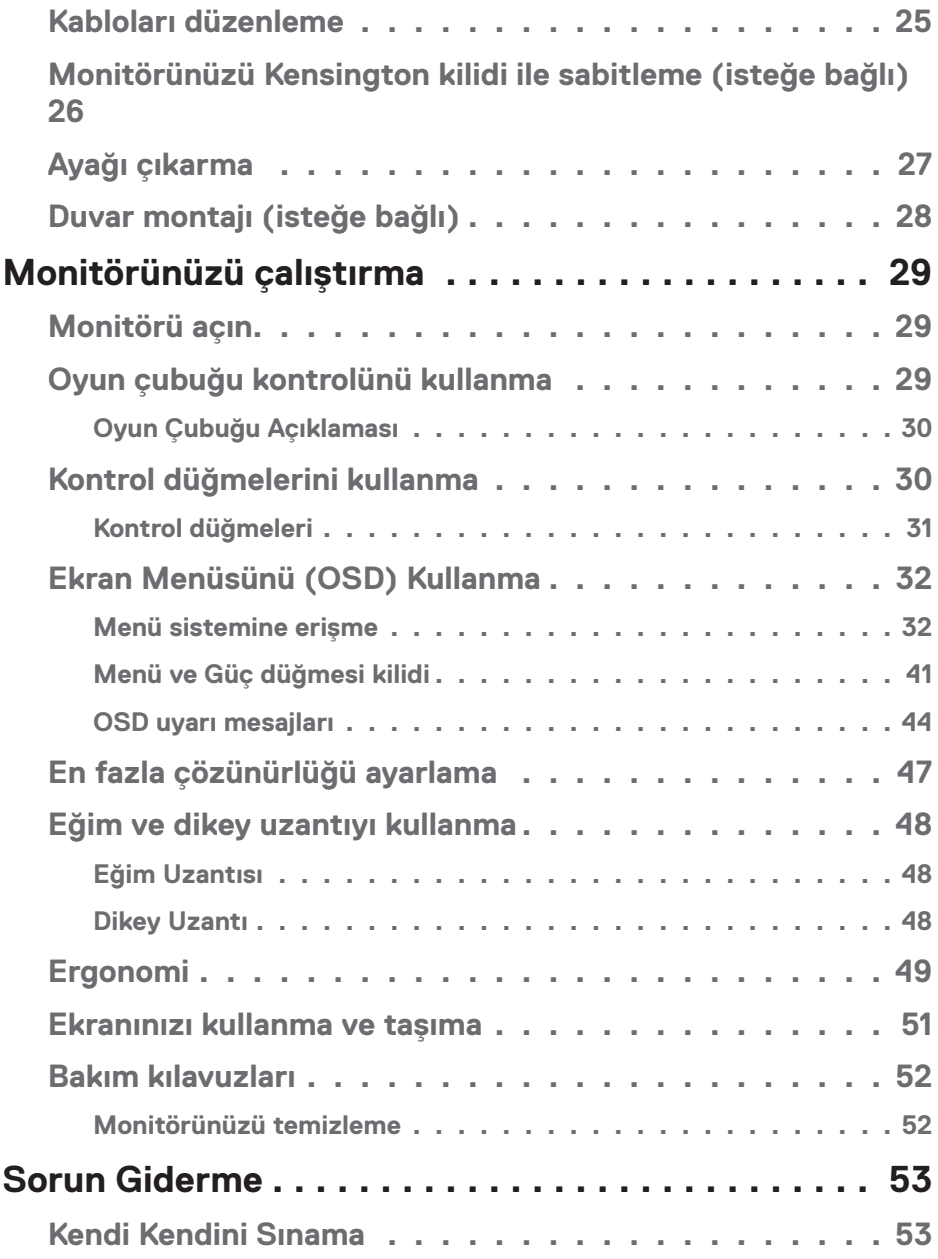

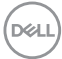

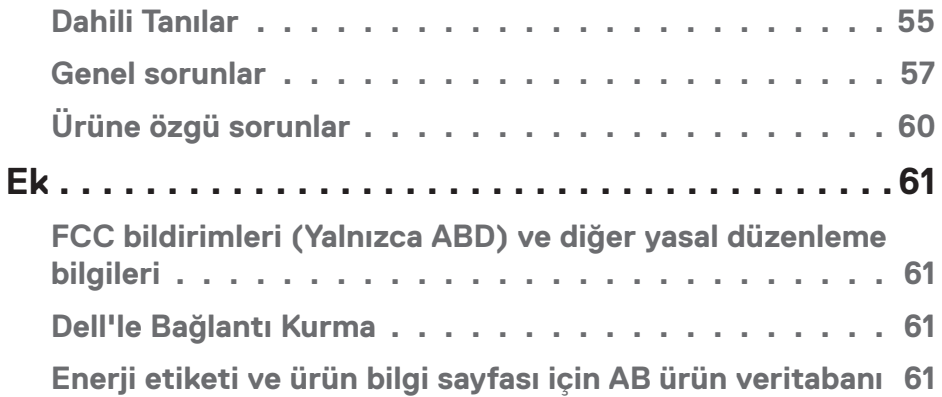

 $($ DELL

### <span id="page-5-1"></span><span id="page-5-0"></span>**Güvenlik yönergeleri**

Monitörünüzü olası hasardan korumak ve kişisel güvenliğinizi sağlamak için aşağıdaki güvenlik kurallarını kullanın. Başka şekilde belirtilmedikçe, bu dokümantasyonda bulunan her prosedür, monitörünüzle gelen güvenlik bilgilerini okuduğunuzu farz eder.

- 
- **Monitörü kullanmadan önce, monitörünüzle gelen ve ayrıca ürün üzerinde yazılı güvenlik bilgilerini okuyun. Daha sonra başvurmak için dokümantasyonu güvenli bir yerde saklayın.**
- **DİKKAT: Bu dokümantasyonda belirtilenler haricinde kontrollerin, ayarlamaların veya yordamların kullanımı şoka, elektrik hasarlarına ve/ veya mekanik zararlara neden olabilir.**
- Monitörü sabit bir yüzeye yerleştirin ve dikkatli davranın. Ekran hassastır ve düşürülürse veya keskin bir cisim çarparsa hasar görebilir.
- Monitörünüzün konumunuzdaki elektriksel olarak AC gücü ile çalışabileceğinden emin olun.
- Monitörü oda sıcaklığında tutun. Aşırı soğuk veya sıcak koşulların ekranın likit kristali üzerinde ters etkisi olabilir.
- Güç kablosunu monitörden yakındaki ve erişilebilir bir duvar prizine bağlayın. Bkz. [Monitörünüzü bağlama](#page-23-1).
- Monitörü ıslak bir yüzeye veya su yakınına yerleştirmeyin ve oralarda kullanmayın.
- Monitörü ciddi titreşime veya yüksek darbe koşullarına maruz bırakmayın. Örneğin, monitörü bir araba bagajı içine yerleştirmeyin.
- Uzun bir süre kullanılmamış halde bırakılacağı zaman monitörün fişini çıkarın.
- Elektrik çarpmasından kaçınmak için kapakları çıkarmaya veya monitörün içine dokunmaya çalışmayın.
- Bu talimatları dikkatlice okuyun. Bu belgeyi gelecekte başvurmak için saklayın. Ürün üzerinde işaretli olan tüm uyarıları ve talimatları izleyin.
- Kulaklıklardan gelen aşırı ses basıncı, işitme kaybına neden olabilir. Dengeleyicinin maksimuma ayarlanması, kulaklık çıkış gerilimini ve dolayısıyla da ses basıncı düzeyini artırır.
- Ekipman duvara veya yatay konumda tavana monte edilebilir.

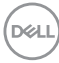

### <span id="page-6-0"></span>**Monitörünüz hakkında**

#### **Paket içeriği**

Monitörünüz aşağıdaki tabloda gösterilen bileşenlerle gelir. Herhangi bir bileşen eksikse Dell ile iletişime geçin. Daha fazla bilgi için [Dell'le Bağlantı Kurma](#page-61-0) kısmına bakın.

#### **NOT: Bazı öğeler isteğe bağlı olabilir ve monitörünüzle gönderilmeyebilir. Bazı özellikler veya ortamlar bazı ülkelerde kullanılamayabilir.**

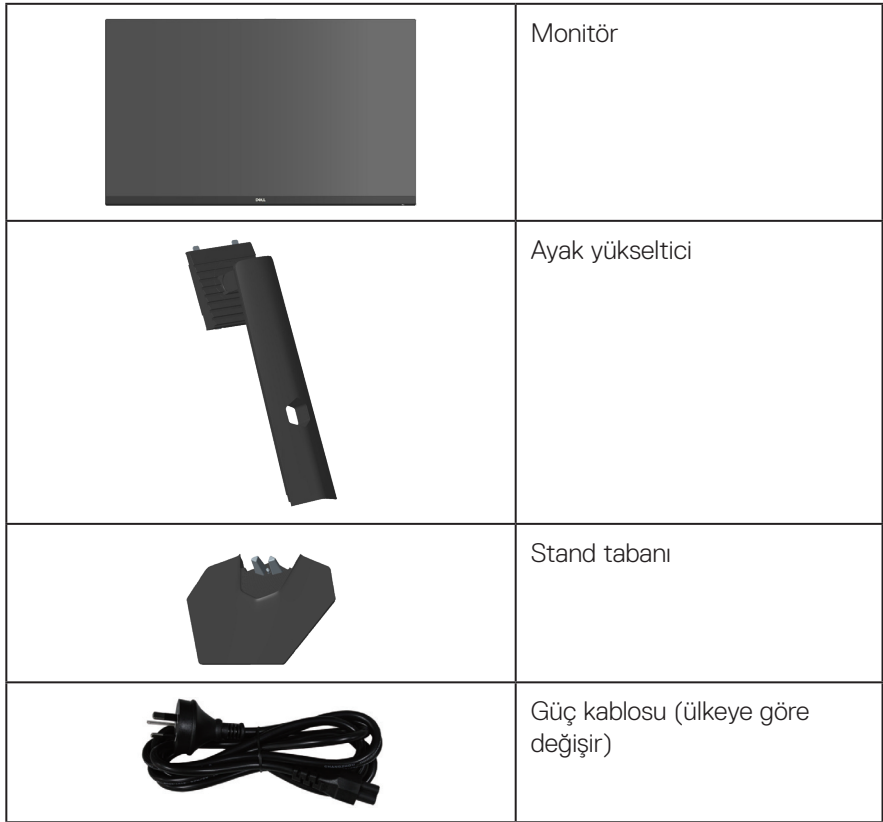

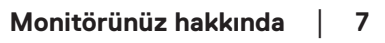

DELL

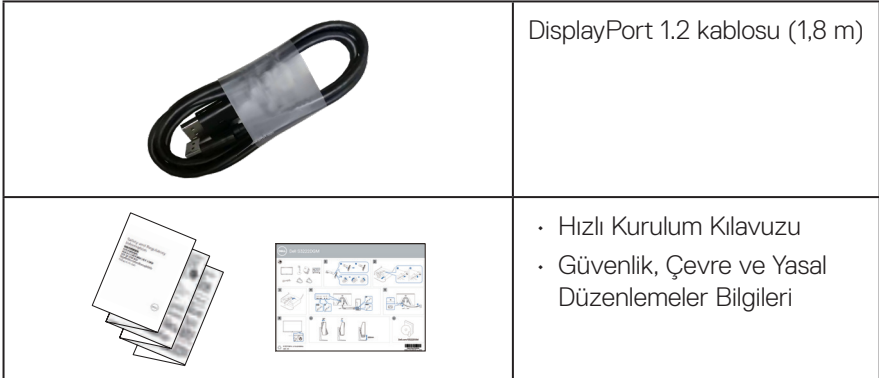

 $(\overline{DCL}$ 

### <span id="page-8-0"></span>**Ürün özellikleri**

Dell S3222HG monitörde etkin matris, İnce Film Transistör (TFT), Sıvı Kristal Ekran (LCD), statik önleyici ve LED arka ışık bulunur. Ekran özellikleri şunları içerir:

- 80,13 cm (31,5 inç) izlenebilir ekran alanı (çapraz olarak ölçülür)
- 1920 x 1080 çözünürlük düşük çözünürlükler için tam ekran desteği.
- Daha sorunsuz, akıcı oyun için ekran yırtılması ve takılma gibi grafik bozulmalarını en aza indiren AMD FreeSync™ Premium Teknolojisi
- **• MPRT** modunda 144 Hz ve 165 Hz'lik yüksek yenileme hızlarını ve 1 ms'lik hızlı yanıt süresini destekler.
- **NOT: \*Görünür hareket bulanıklığını azaltmak ve görüntü yanıtını artırmak için, 1 ms'ye MPRT modunda erişilebilir. Ancak bu, görüntü içine bazı küçük ve fark edilebilir görsel yapılar başlatabilir. Her sistem kurulumu ve her oyuncunun ihtiyacı farklı olduğundan, kullanıcıların kendileri için doğru olan ayarı bulmak üzere farklı modları denemelerini öneririz.**
- %99 sRGB renk dizisi (tipik)
- DisplayPort ve HDMI aracılığıyla dijital bağlantı
- Oyun konsolu VRR desteği ile etkinleştirildi
- Bilgisayarınız destekliyorsa tak ve çalıştır özelliği
- Kurulum kolaylığı ve ekran optimizasyonu için Ekran Menüsü (OSD) ayarlamaları
- FPS, MOBA/RTS, SPORTS veya RPG gibi gelişmiş oyun modlarına ek olarak Zamanlayıcı, Kare Hızı Sayacı ve Karanlık Dengeleyici gibi geliştirilmiş oyun özellikleri ve tercihlerinizi kişiselleştirmek için ilave 3 oyun modu
- Esnek montaj çözümleri için çıkarılabilir altlık ve Video Electronics Standards Association (VESA™) 100 mm montaj delikleri
- Eğme ve yükseklik ayarlama
- Güvenlik kilit yuvası
- Bekleme Modunda ≤0,3 W.
- Dell Ekran Yöneticisi'ni destekler
- Premium Panel Değişimi iç huzuru sunar
- Kırpışmasız ekran ve mavi ışık özelliğiyle göz rahatlığını en uygun duruma getirir
- **UYARI: Monitörden yayılan mavi ışığın olası uzun dönem etkileri, göz yorgunluğu, dijital göz gerginliği, vb. içeren göz hasarlarına neden olabilir. ComfortView Plus (Rahat İzleme) özelliği, göz rahatlığını en uygun duruma getirmek amacıyla monitörden yayılan mavi ışık miktarını azaltmak için tasarlanmıştır.**

DELI

#### <span id="page-9-0"></span>**Parçaları ve kontrolleri tanımlama**

#### **Önden görünüm**

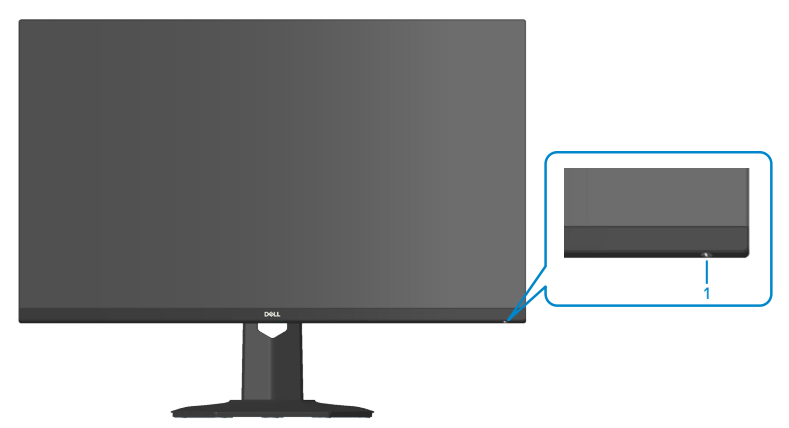

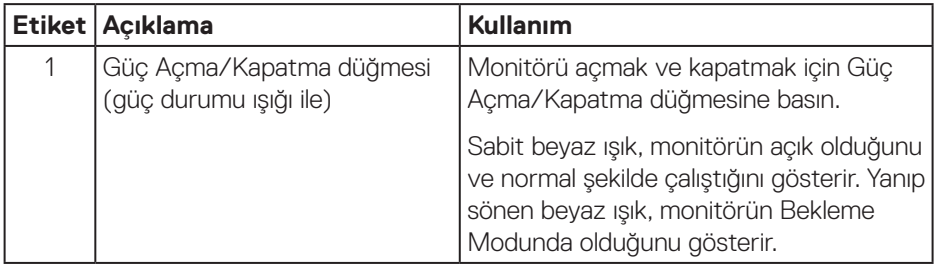

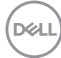

#### <span id="page-10-0"></span>**Arkadan görünüm**

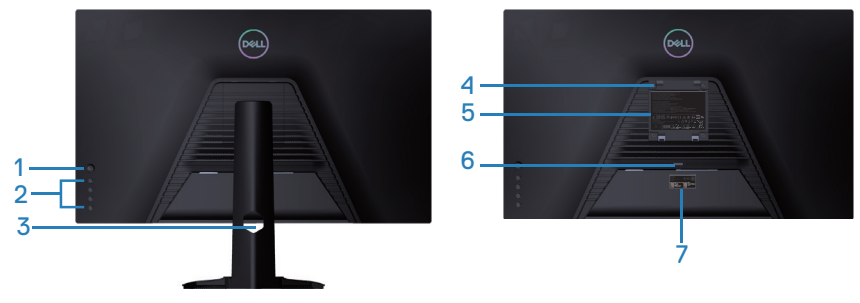

**Monitör standı ile Arkadan Görünüm**

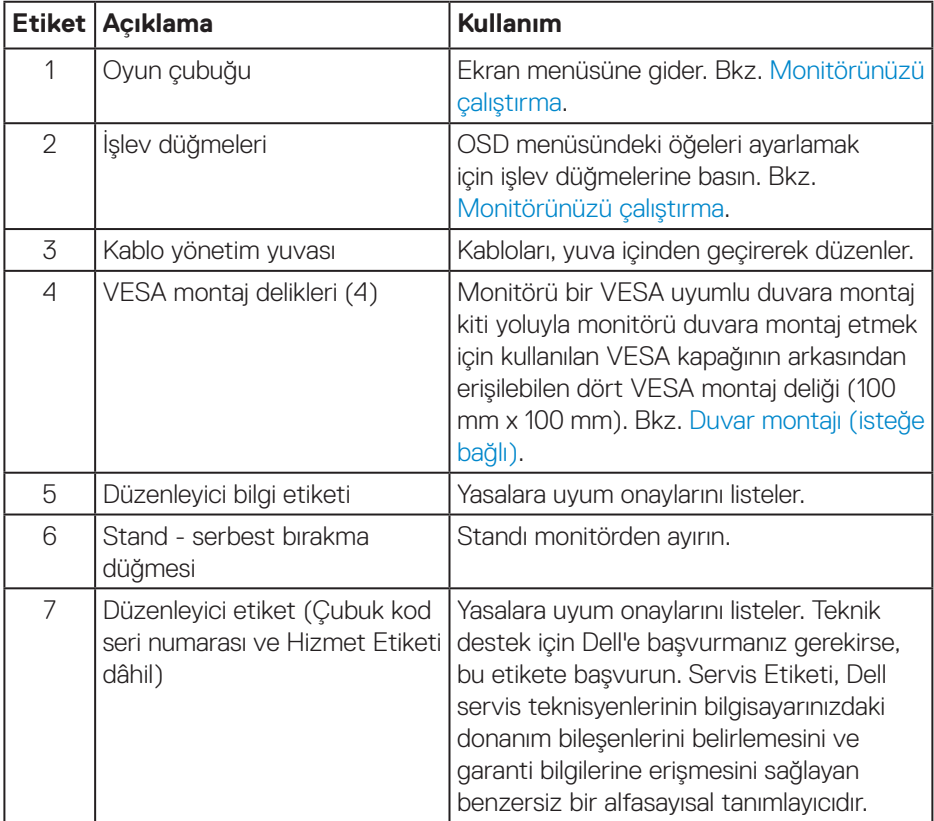

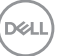

#### <span id="page-11-0"></span>**Yandan görünüm**

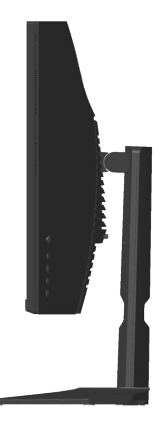

#### **Alttan görünüm**

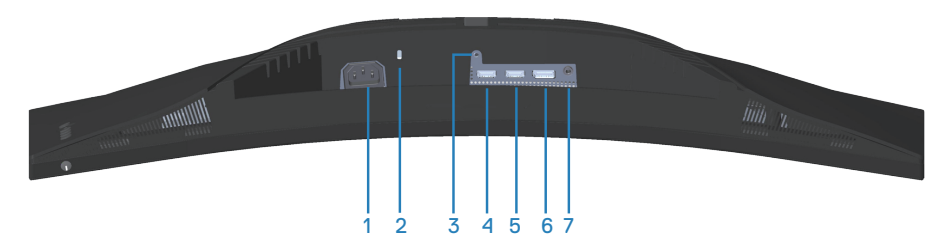

#### **Monitör standı olmadan arkadan görünüm**

<span id="page-11-1"></span>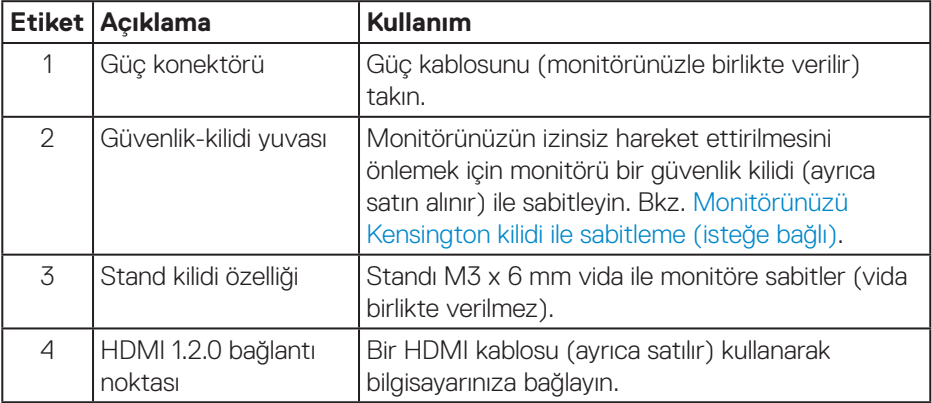

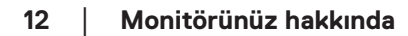

(dell

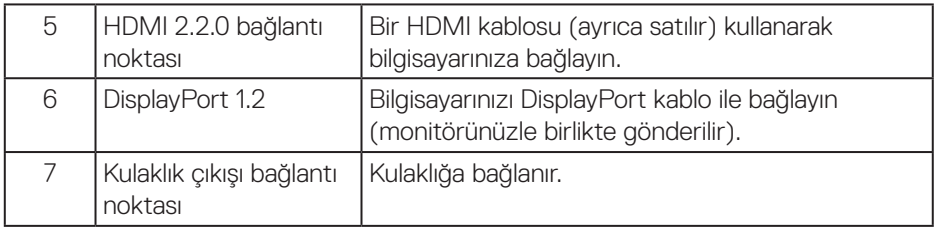

 $(\overline{DCL}$ 

#### <span id="page-13-1"></span><span id="page-13-0"></span>**Monitör teknik özellikleri**

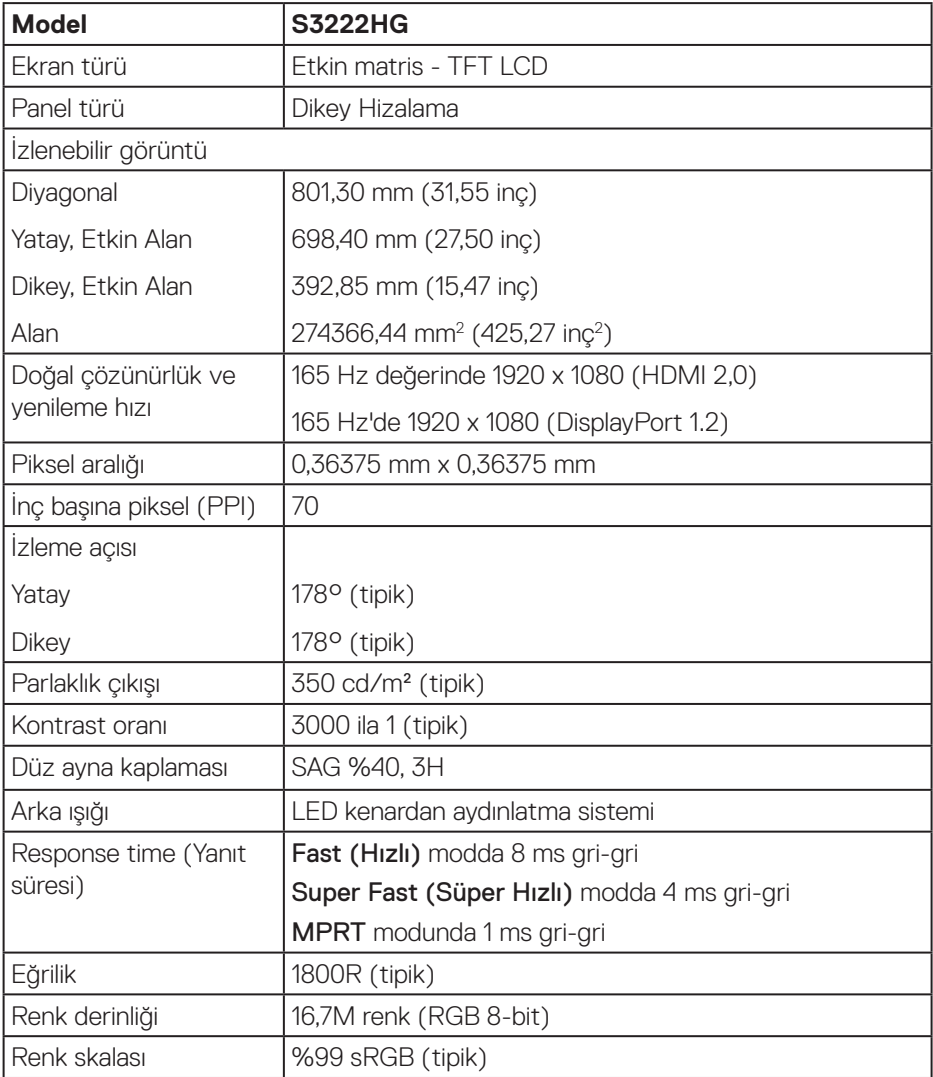

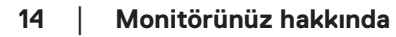

 $(\mathsf{D}\mathsf{KL})$ 

<span id="page-14-0"></span>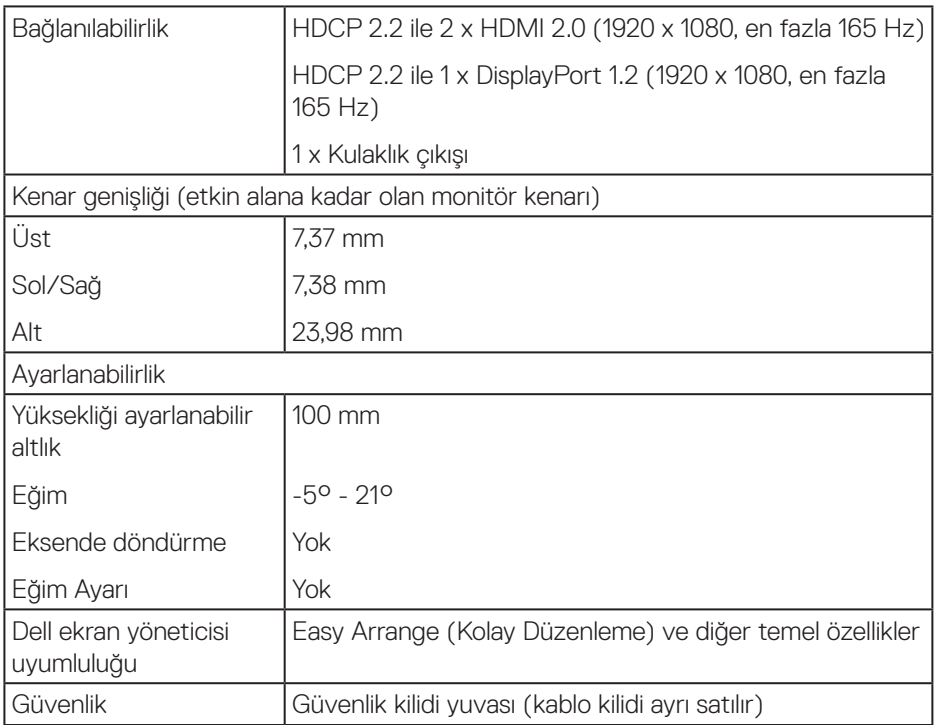

#### **Çözünürlük teknik özellikleri**

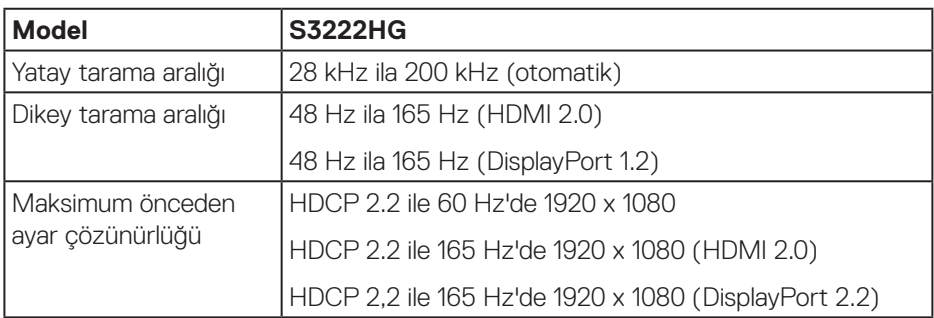

 $($ DELL

#### <span id="page-15-0"></span>**Desteklenen video modları**

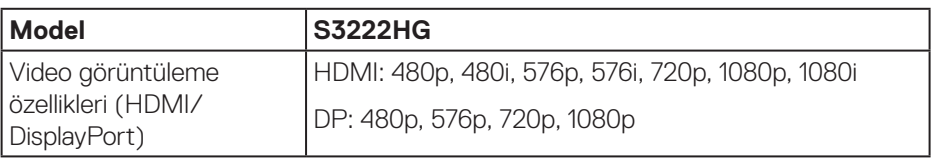

**NOT: Bu monitör AMD FreeSync™ Premium Teknolojisini destekler.**

#### <span id="page-16-0"></span>**Önceden ayarlı görüntüleme modları**

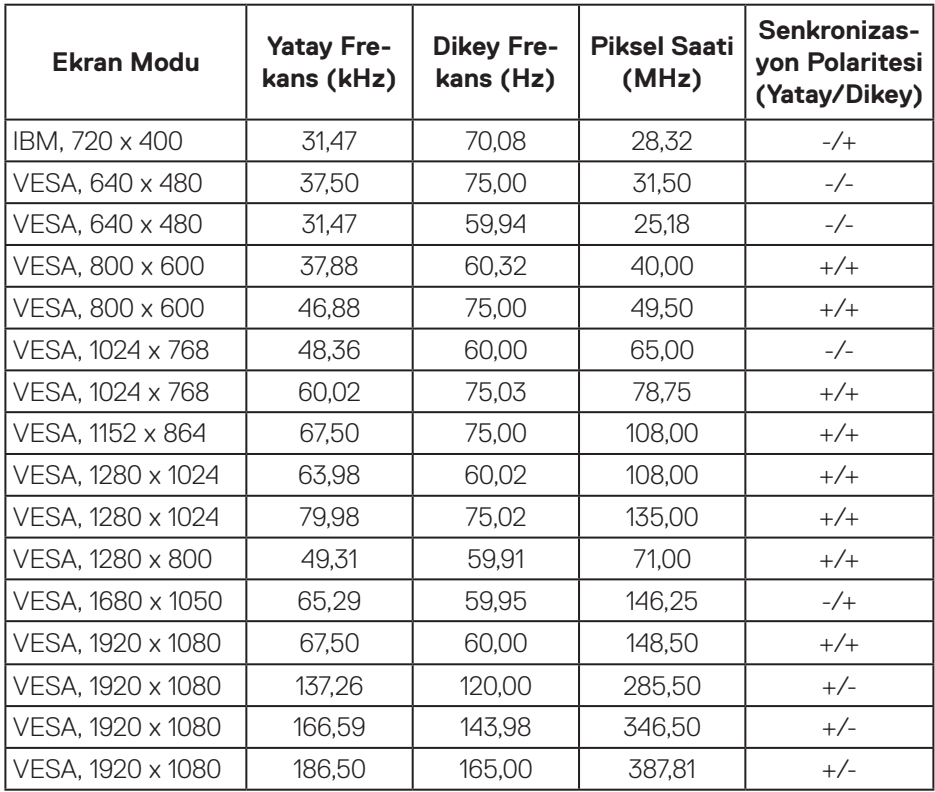

 $(\overline{DZL})$ 

#### **Elektrik teknik özellikleri**

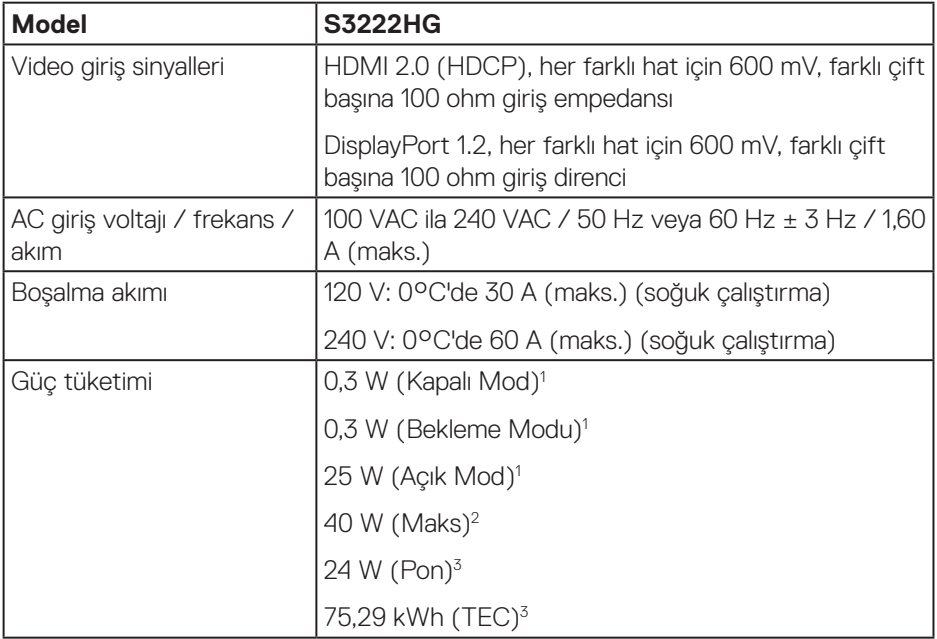

- <sup>1</sup> EU 2019/2021 ve EU 2019/2013 ile tanımlandığı şekilde.
- <sup>2</sup> Maksimum parlaklık ve kontrast ayarı.
- <sup>3</sup> Pon: Açık Modun güç tüketimi, Energy Star test yöntemine göre ölçülmüştür. TEC: Energy Star test yöntemine göre ölçülen kWh cinsinden toplam enerji tüketimi.

Bu belge yalnızca bilgi verme amaçlıdır ve laboratuvar performansını yansıtır. Ürününüz, sipariş ettiğiniz yazılıma, bileşenlere ve çevre birimlerine bağlı olarak farklı biçimde çalışabilir ve bu tür bilgilerin güncellenmesi için hiçbir yükümlülüğü olmayacaktır.

Bu nedenle, müşteri, elektrik toleransları konusunda veya başka açılardan karar verirken bu bilgilere güvenmemelidir. Doğruluk veya tamlık konusunda doğrudan ya da dolaylı hiçbir garanti verilmez.

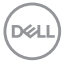

#### <span id="page-18-0"></span>**Fiziki özellikler**

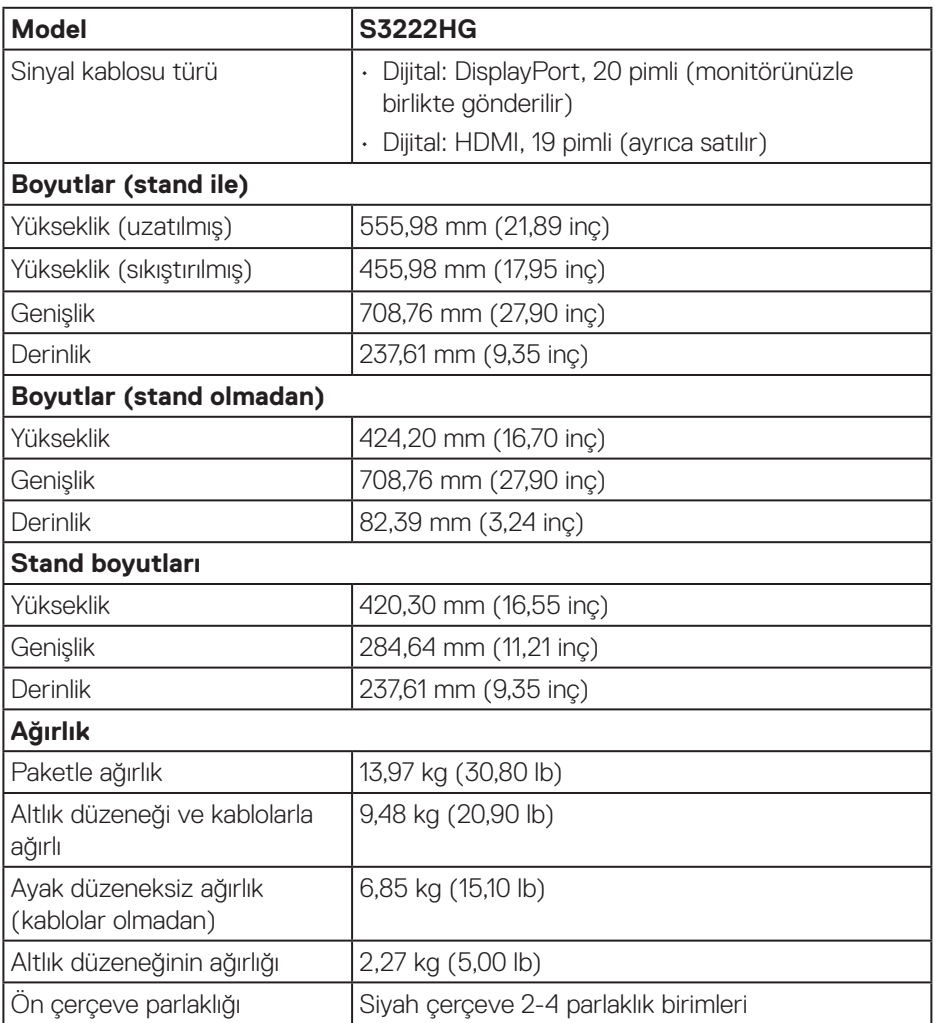

 $(\overline{DCL}$ 

#### <span id="page-19-0"></span>**Çevresel özellikler**

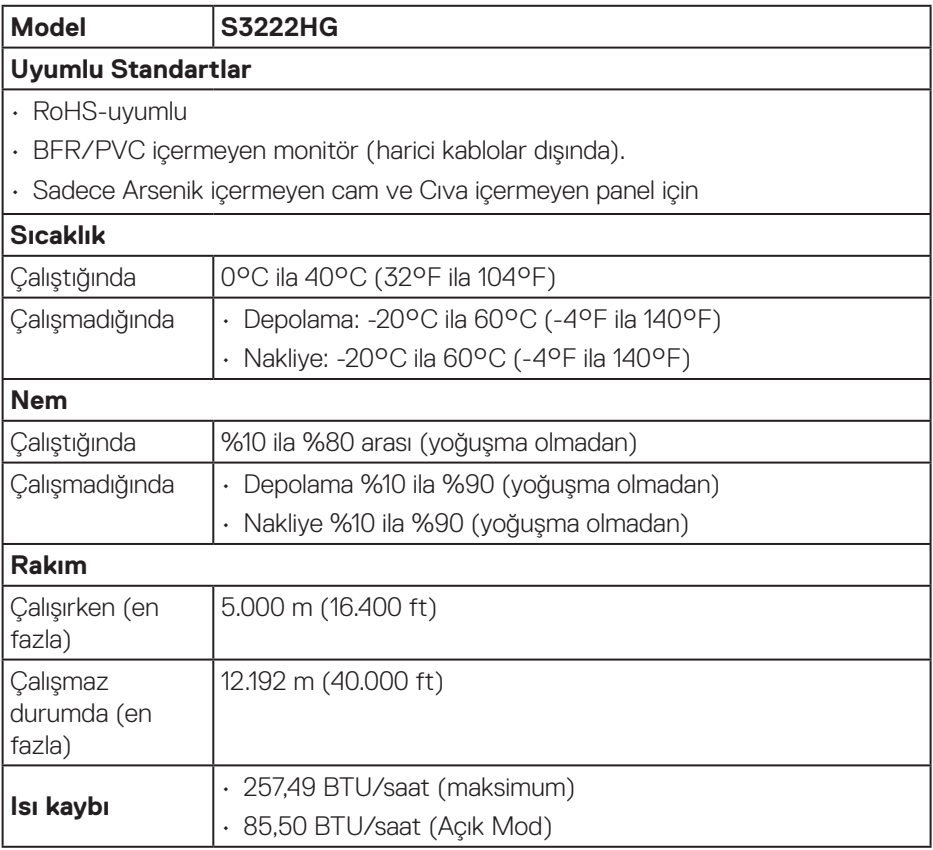

#### <span id="page-20-0"></span>**Tak ve çalıştır özelliği**

Monitörü herhangi bir Tak ve Çalıştır uyumlu sisteme takabilirsiniz. Monitör otomatik olarak Ekran Veri Kanalı (DDC) protokollerini kullanarak Genişletilmiş Görüntü Tanımlama Verileri (EDID) ile bilgisayar sistemi sağlar, böylece sistem kendisini yapılandırabilir ve monitör ayarlarını optimize edebilir. Çoğu monitör yüklemeleri otomatiktir; isterseniz farklı ayarları seçebilirsiniz. Monitör ayarlarını değiştirme hakkında daha fazla bilgi için bkz. [Monitörünüzü çalıştırma.](#page-28-1)

#### **LCD monitör kalitesi ve piksel ilkesi**

LCD Monitör üretim işlemi sırasında, görünmesi zor olan ancak görüntüleme kalitesi veya kullanılabilirliği etkilemeyen bir veya daha fazla pikselin değişmeyen bir durumda sabitlenmesi ender durum değildir. Dell Monitör Kalitesi ve Piksel İlkesi hakkında daha fazla bilgi için **[www.dell.com/pixelguidelines](https://www.dell.com/pixelguidelines)**adresindeki Dell Destek sitesine bakın.

DØLI

### <span id="page-21-0"></span>**Monitörü kurma**

#### **Standı bağlama**

- **NOT: Monitör fabrikadan gönderildiğinde stand takılı değildir. III**
- **NOT: Aşağıdaki prosedür, monitörünüzle birlikte gelen ayak içindir. Üçüncü taraf bir stand takıyorsanız, standla birlikte gönderilen belgelere bakın.**
	- 1. Standı, koruyucu üst tampondan çıkarmak için ambalaj kutusu kanatlarındaki talimatları izleyin.
	- 2. Stand tabanını stand yükselticiye bağlayın.
	- 3. Stand tabanındaki vida kolunu açın ve stand yükselticiyi stand tabanına sabitlemek için vidayı sıkın.
	- 4. Vida kolunu kapatın.

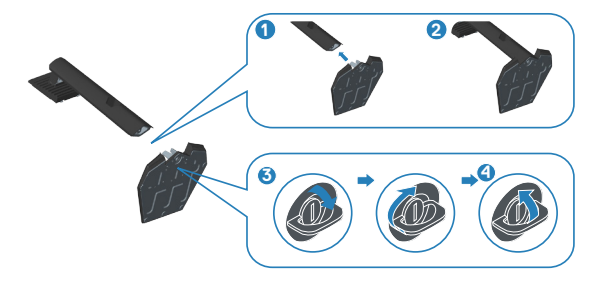

5. Stand grubundaki tırnakları monitördeki yuvalara kaydırın ve stand grubunu yerine oturtmak için aşağı doğru bastırın.

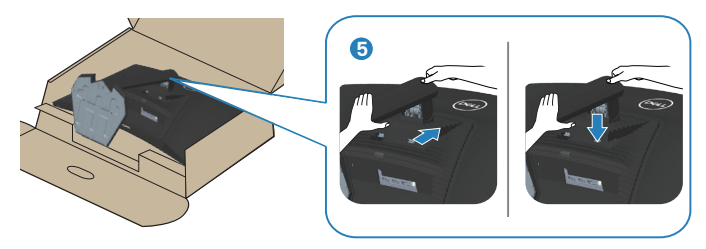

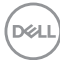

6. Monitörü dik konumda yerleştirin.

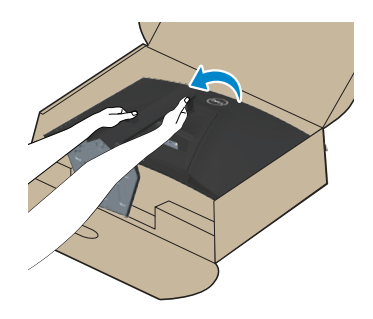

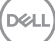

#### <span id="page-23-1"></span><span id="page-23-0"></span>**Monitörünüzü bağlama**

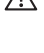

- **UYARI: Bu bölümdeki yordamlardan birine başlamadan önce, şunlara uyun:** [Güvenlik yönergeleri](#page-5-1)**.**
- **NOT: Monitöre tüm kabloları aynı anda bağlamayın. Monitöre bağlamadan önce kabloların kablo yönetimi yuvasından geçirilmesi önerilir.**

Monitörünüzü bilgisayara bağlamak için:

- 1. Bilgisayarınızı kapatın ve güç kablosunun bağlantısını kesin.
- 2. Monitörünüzle gelen HDMI (ayrıca satılır) veya DisplayPort kablosunu (monitörünüzle birlikte verilir) bilgisayara bağlayın.

#### **DisplayPort 1.2 kablosunun bağlanması**

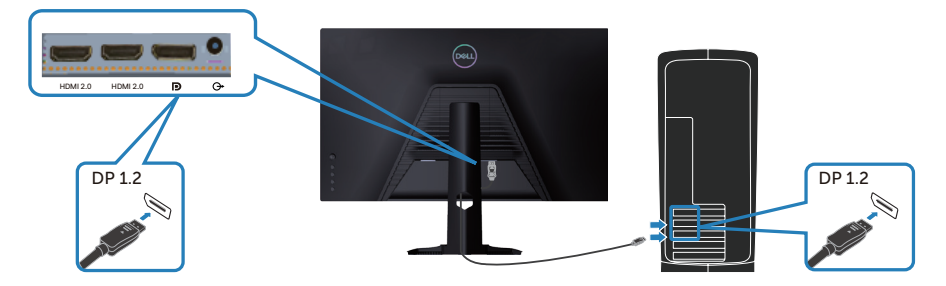

3. Bilgisayarınızın ve monitörünüzün güç kablolarını bir prize takın.

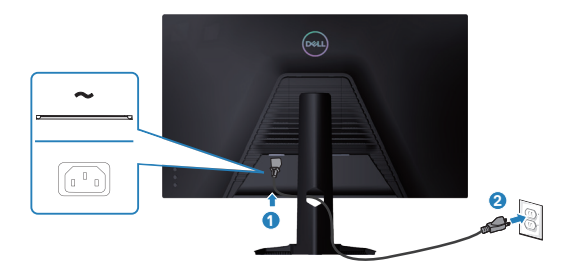

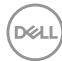

#### <span id="page-24-0"></span>**Kabloları düzenleme**

Monitörünüze bağlanan kabloları düzenlemek için kablo yönetimi yuvasını kullanın.

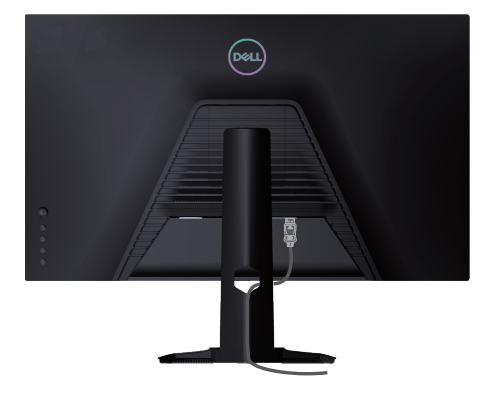

4. Monitörü açın.

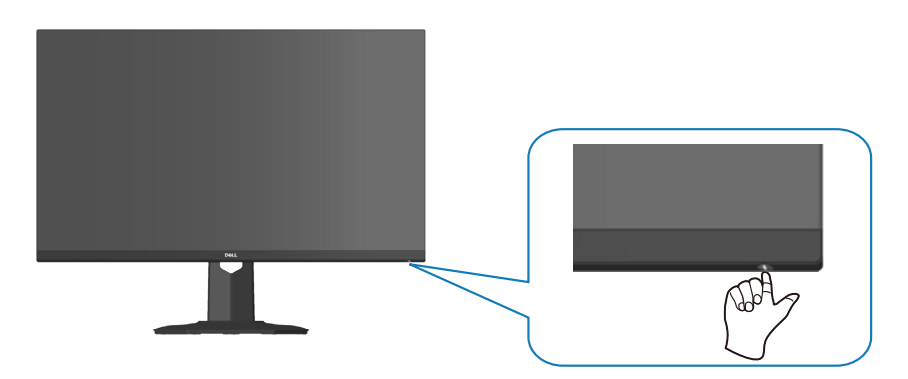

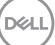

#### <span id="page-25-1"></span><span id="page-25-0"></span>**Monitörünüzü Kensington kilidi ile sabitleme (isteğe bağlı)**

Yanlışlıkla düşmesini önlemek için monitörü monitörün ağırlığını destekleyebilen sabit bir nesneye bir Kensington güvenlik kilidi kullanarak bağlayabilirsiniz.

Bu güvenlik kilidi yuvası monitörün altında bulunur (bkz. [Güvenlik-kilidi yuvası\)](#page-11-1).

Kensington kilidini (ayrıca satın alınır) kullanma hakkında daha fazla bilgi için kilitle birlikte gelen dokümantasyona bakın.

Kensington güvenlik kilidini kullanarak monitörü bir masaya sabitleyin.

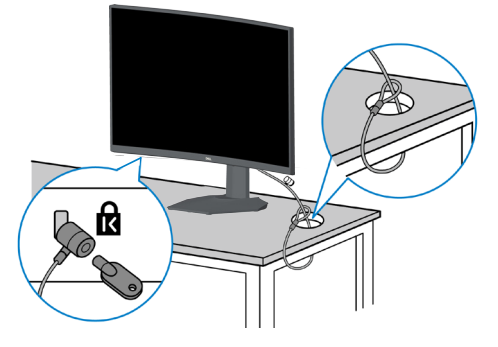

**NOT: Görüntü yalnızca gösterme amaçlıdır. Kilidin görünümü değişik**   $\mathscr U$ **olabilir.**

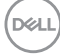

#### <span id="page-26-1"></span><span id="page-26-0"></span>**Ayağı çıkarma**

- **NOT: Ayağı çıkarırken ekranda çizikleri önlemek için, monitörün yumuşak ve temiz bir yüzeye yerleştirildiğinden emin olun.**
- **NOT: Aşağıdaki prosedür, yalnızca monitörünüzle birlikte gelen ayak içindir. Üçüncü taraf bir stand takıyorsanız, standla birlikte gönderilen belgelere bakın.**
	- 1. Monitörü masanın kenarında yumuşak bir bez veya yastık üzerine yerleştirin.

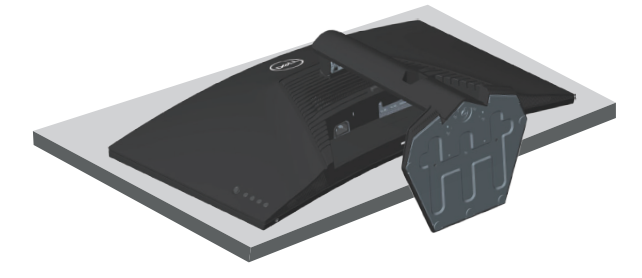

2. Ekranın arkasındaki stant bırakma düğmesini basılı tutun.

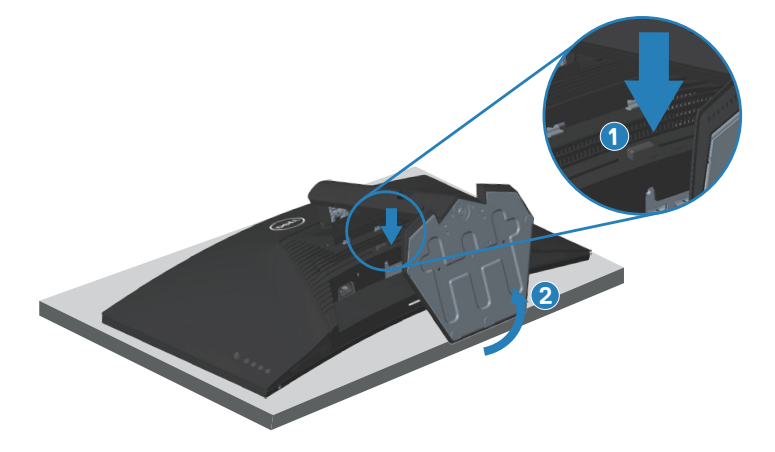

**DGL** 

<span id="page-27-0"></span>3. Stant düzeneğini yukarı kaldırın ve monitörden öteye götürün.

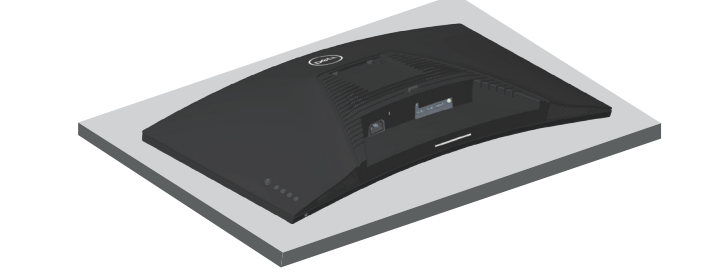

<span id="page-27-1"></span>**Duvar montajı (isteğe bağlı)**

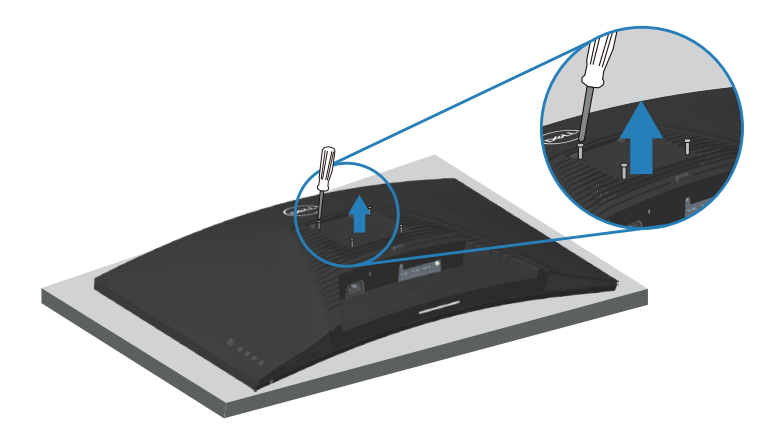

(Vida boyutu: M4 x 10 mm)

VESA-uyumlu duvar montaj kitiyle gelen talimatlara bakın.

- 1. Ekranı masanın kenarında yumuşak bir bez veya yastık üzerine yerleştirin.
- 2. Altlığı çıkarın. Bkz. [Ayağı çıkarma.](#page-26-1)
- 3. Ekranın arka kapağını sabitleyen dört vidayı çıkarın.
- 4. Montaj braketini duvar montaj kitinden ekrana takın.
- 5. Monitörü duvara monte etmek için duvara montaj kitiyle gelen talimatlara bakın.
- **NOT: Yalnızca 27,40 kg en düşük ağırlık/yük taşıma kapasitesine sahip, UL, CSA veya GS listesinde yer alan duvara montaj bağlantı parçasıyla kullanım içindir.**

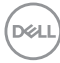

### <span id="page-28-1"></span><span id="page-28-0"></span>**Monitörünüzü çalıştırma**

 $\triangle~$  DİKKAT: Monitörü kullanmadan önce, monitörün düşmesini önlemek **için stand yükselticiyi kablo bağı veya monitörün ağırlığını taşıyabilecek bir telle duvara sabitlemeniz önerilir.**

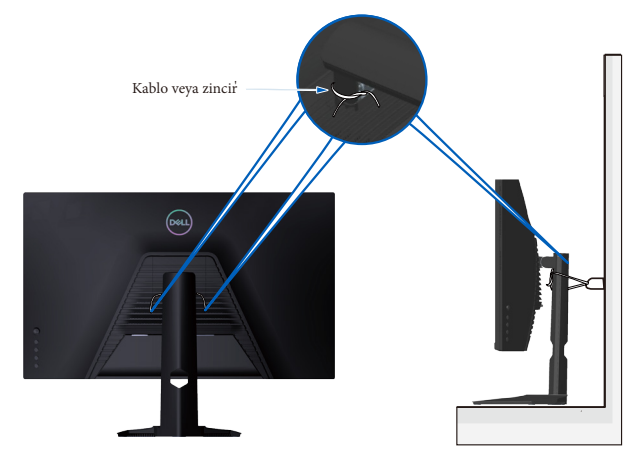

#### **Monitörü açın**

Monitörü açmak için **düğmesine basın.** 

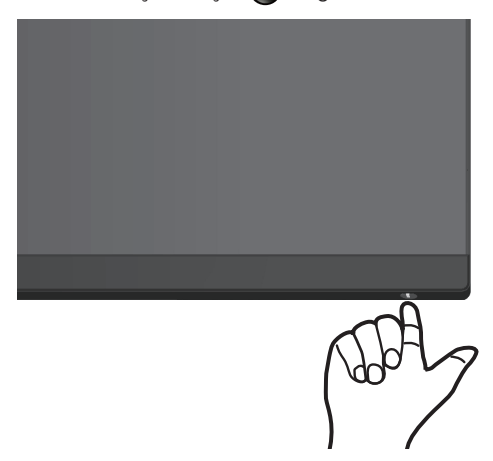

#### **Oyun çubuğu kontrolünü kullanma**

Görüntü ayarlarını yapmak üzere Ekran menüsünde (OSD) gezinmek için monitörün

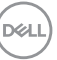

<span id="page-29-0"></span>arkasındaki joystick düğmesini kullanın.

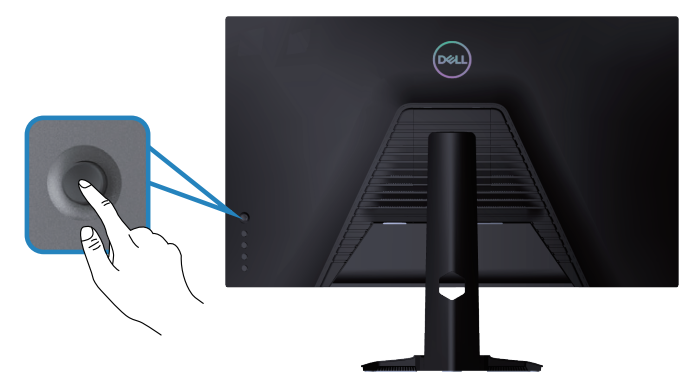

- 1. OSD ana ekran menüsünü görüntülemek için oyun çubuğu düğmesine basın.
- 2. Seçenekler arasında geçiş yapmak için oyun çubuğunu yukarı/aşağı/sola/sağa hareket ettirin.
- 3. Ayararı onaylamak ve çıkmak için oyun çubuğuna tekrar basın.

#### **Oyun Çubuğu Açıklaması**

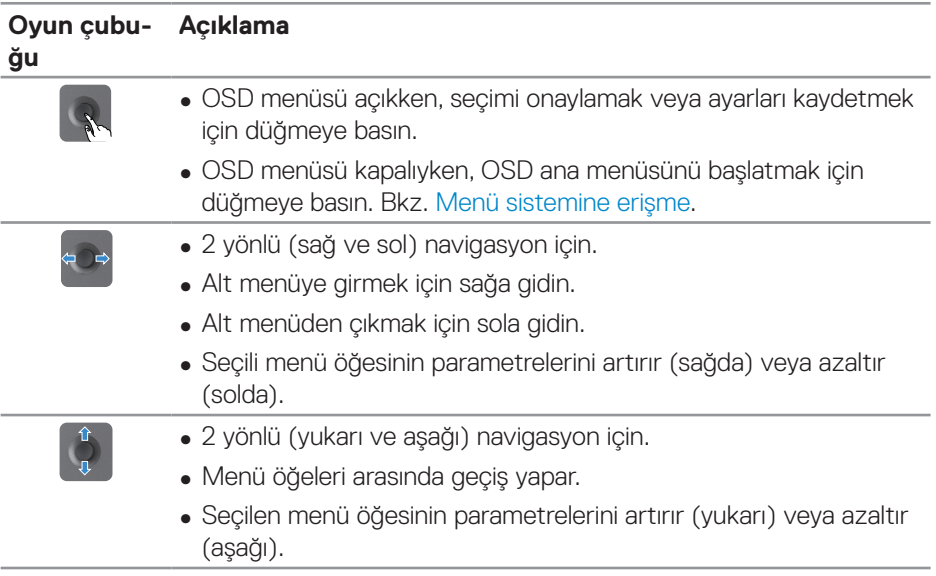

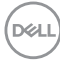

#### <span id="page-30-0"></span>**Kontrol düğmelerini kullanma**

Ekrandaki görüntüyü ayarlamak için monitörün arkasındaki kontrol düğmelerini kullanın.

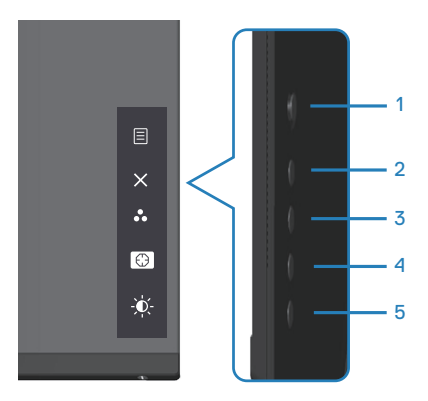

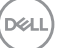

#### <span id="page-31-0"></span>**Kontrol düğmeleri**

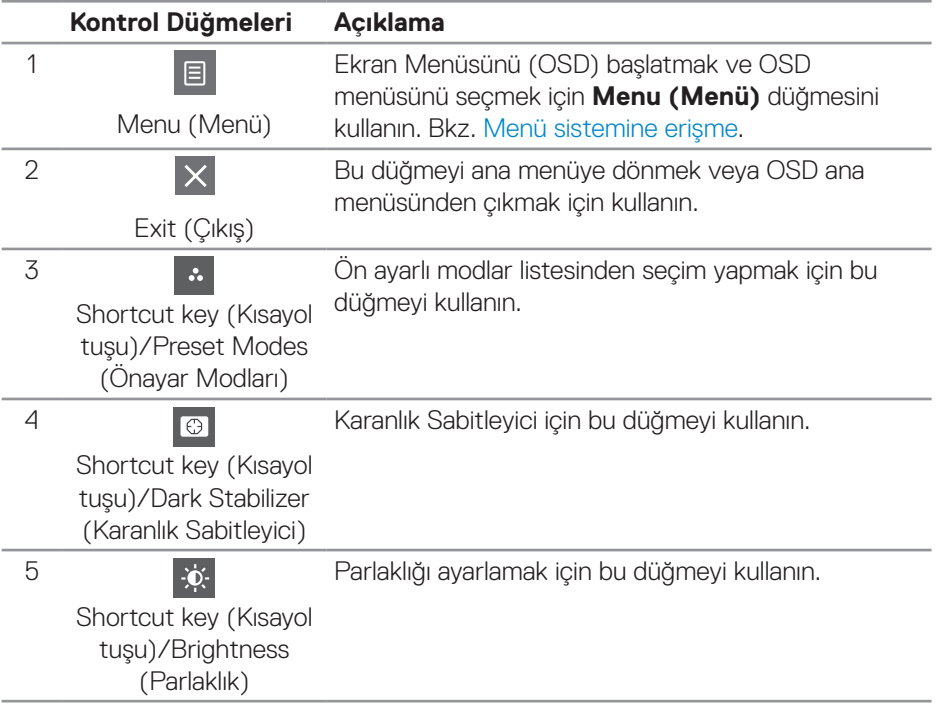

Aşağıdaki tabloda kontrol düğmeleri açıklanmaktadır:

(dell

#### **Ekran Menüsünü (OSD) Kullanma**

#### <span id="page-32-0"></span>**Menü sistemine erişme**

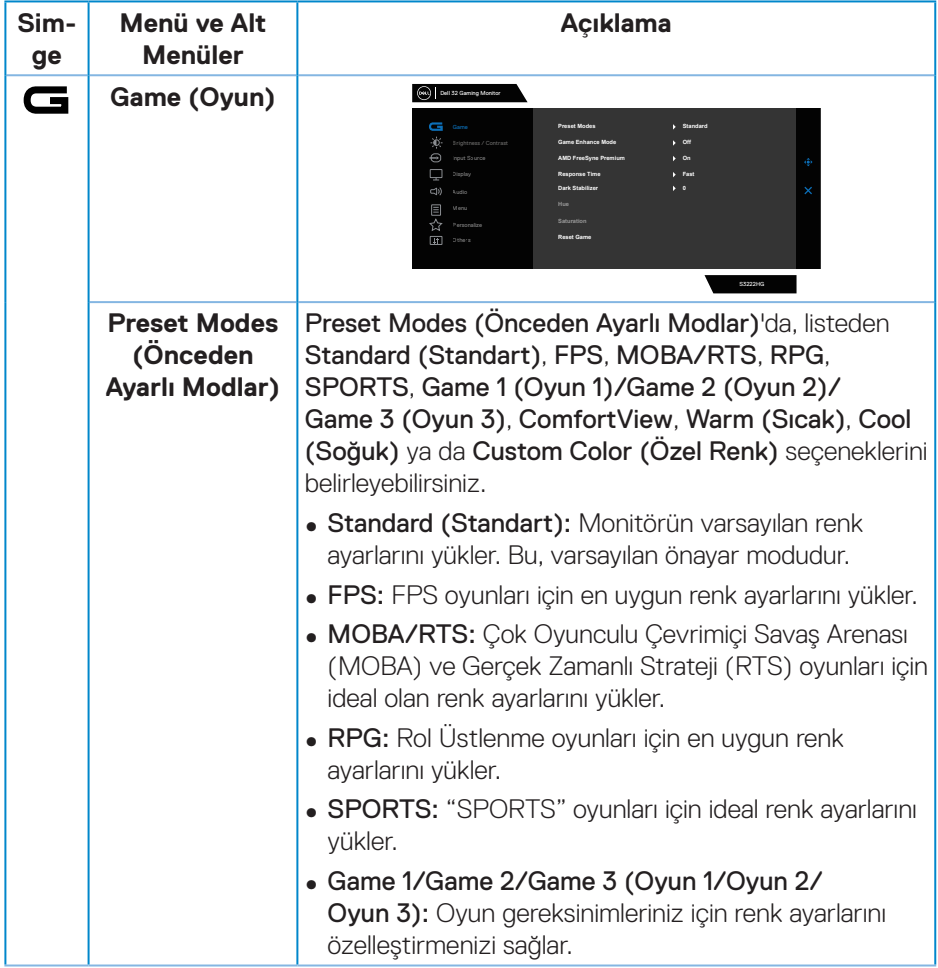

(dell

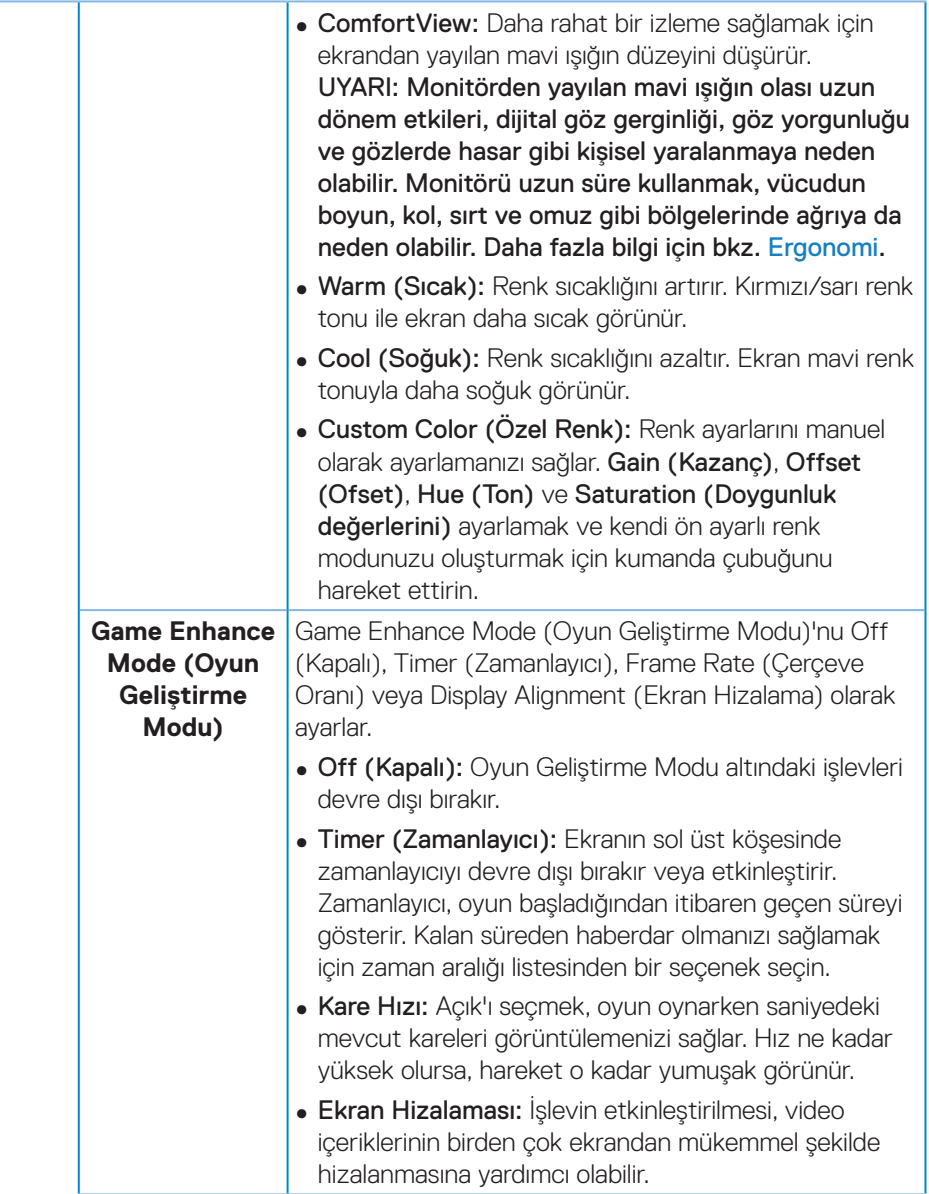

 $(\overline{DZL}$ 

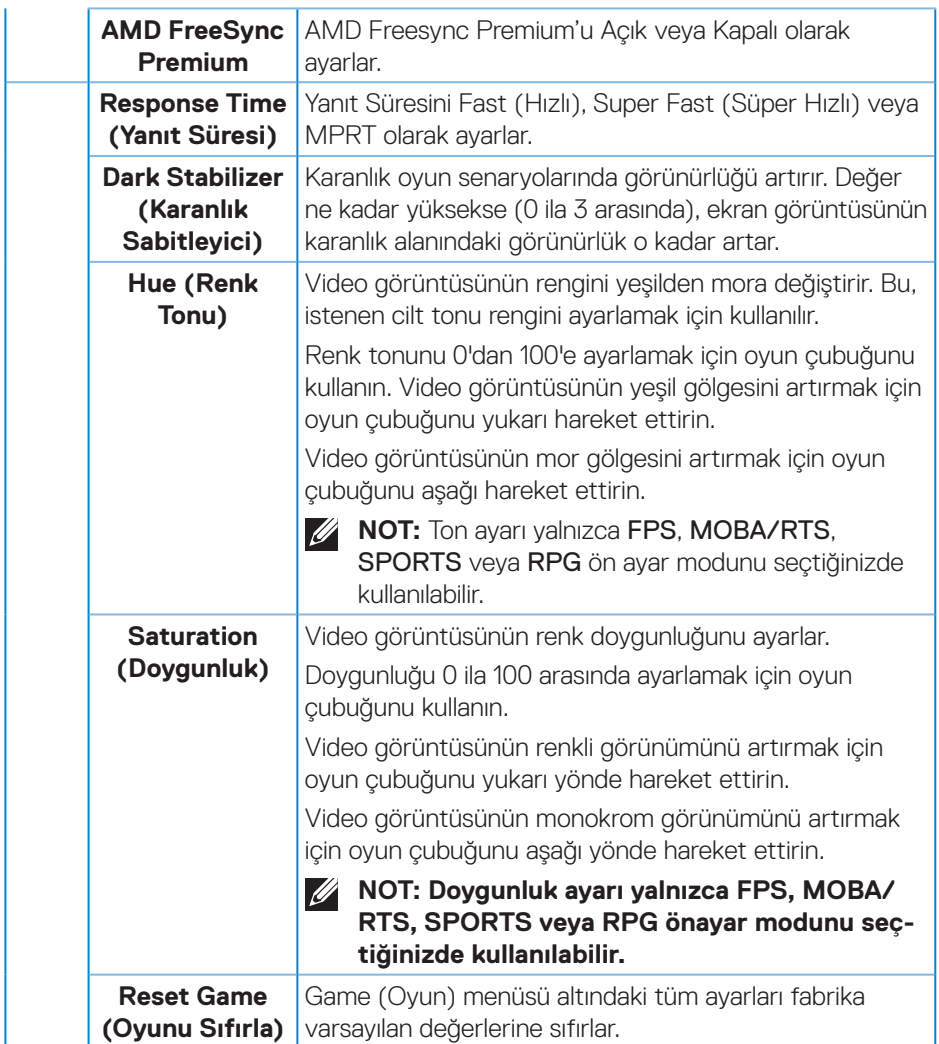

<span id="page-35-0"></span>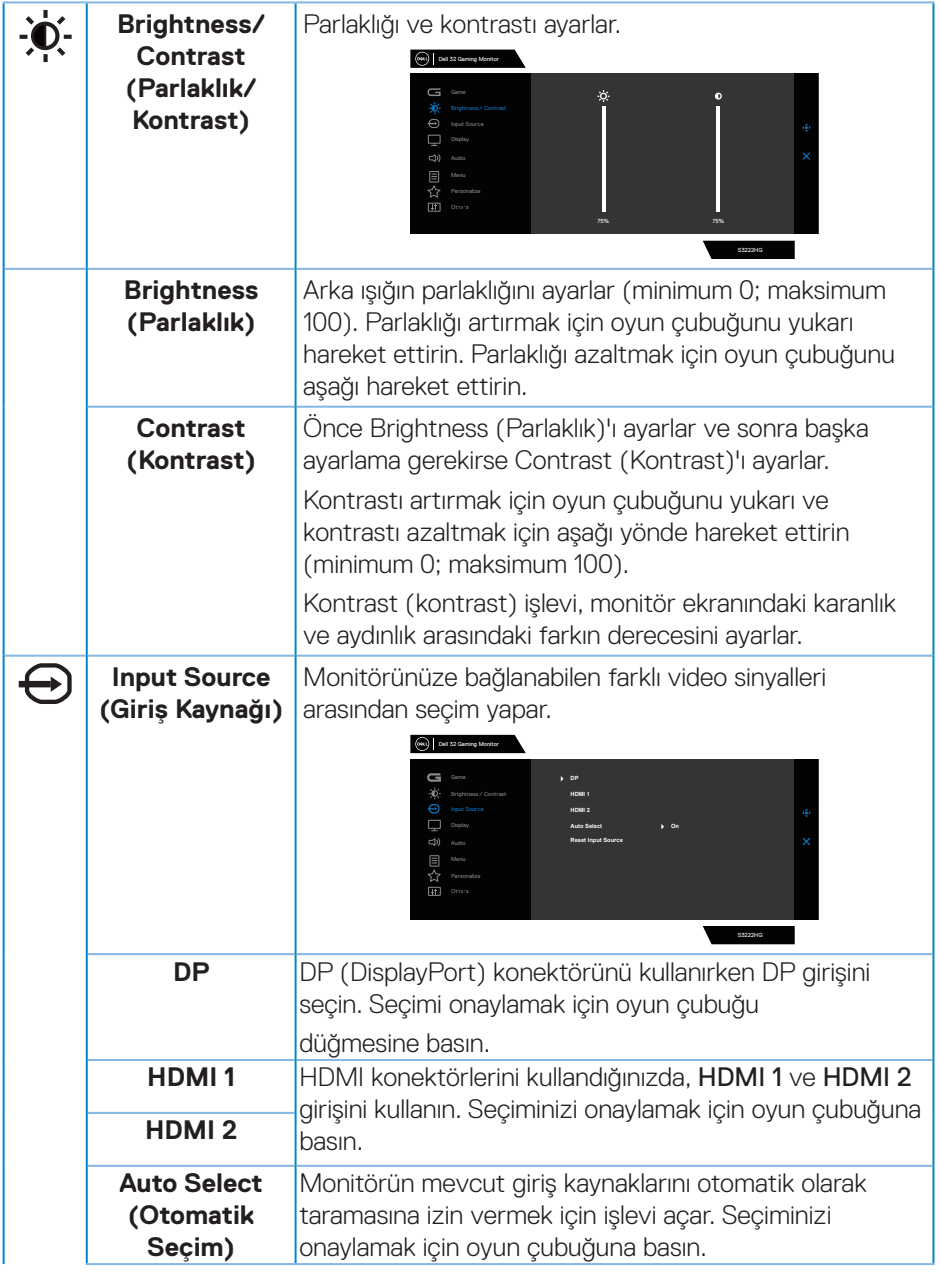

 $(\overline{DCL}$ 

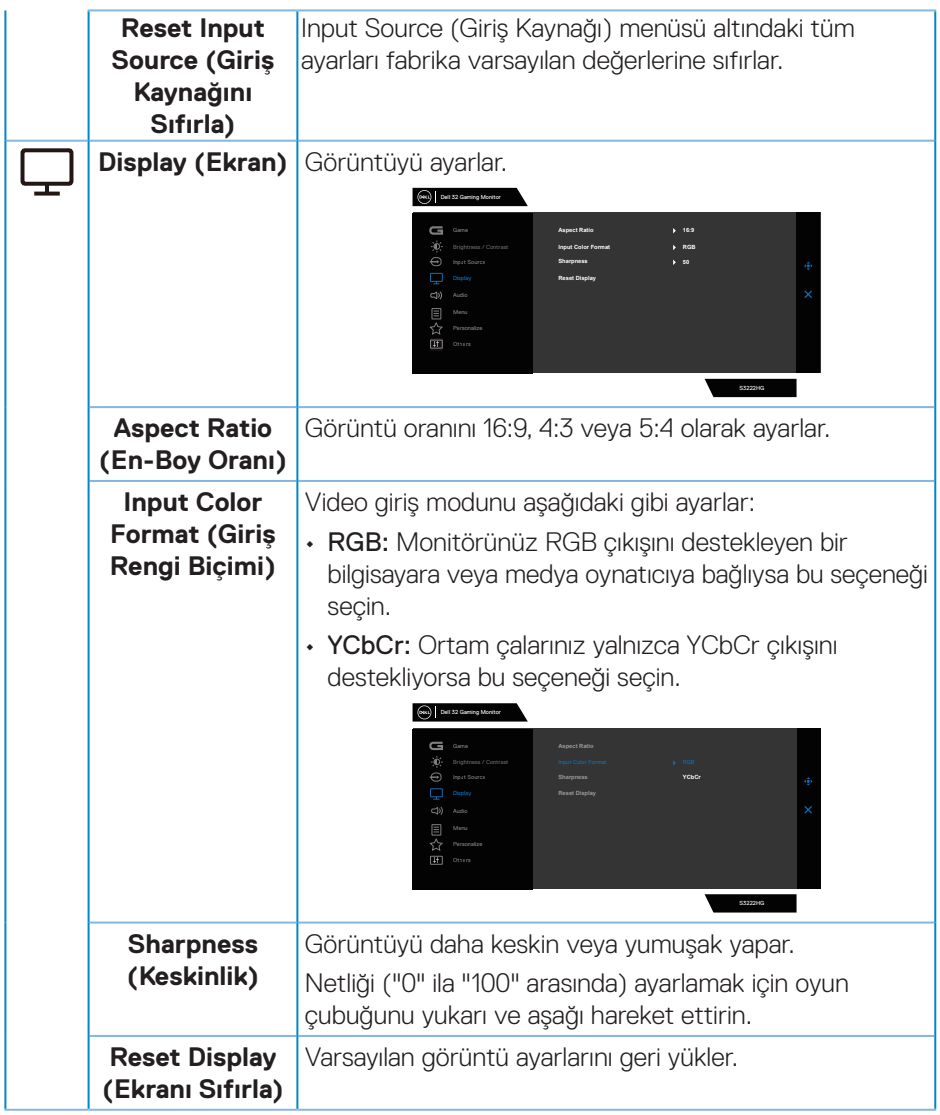

 $($ DELL

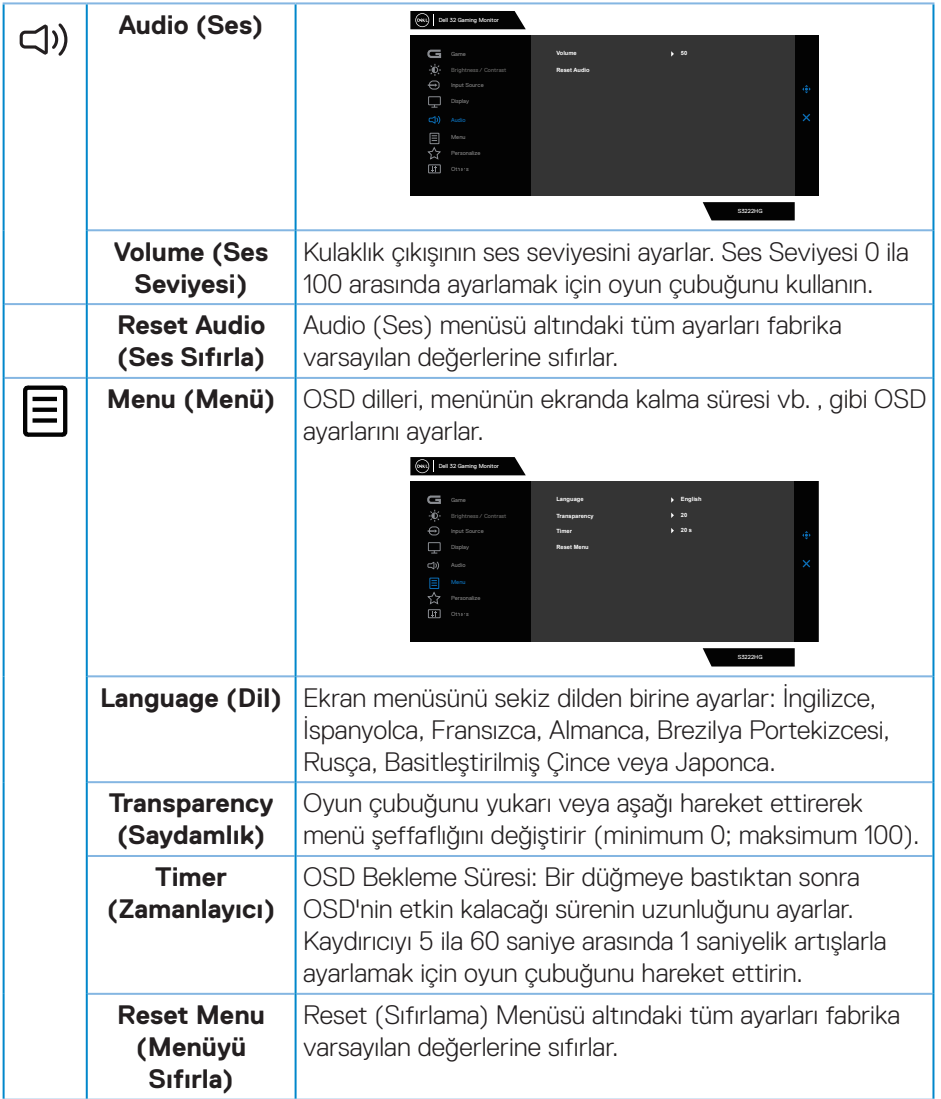

 $\int$ DELL

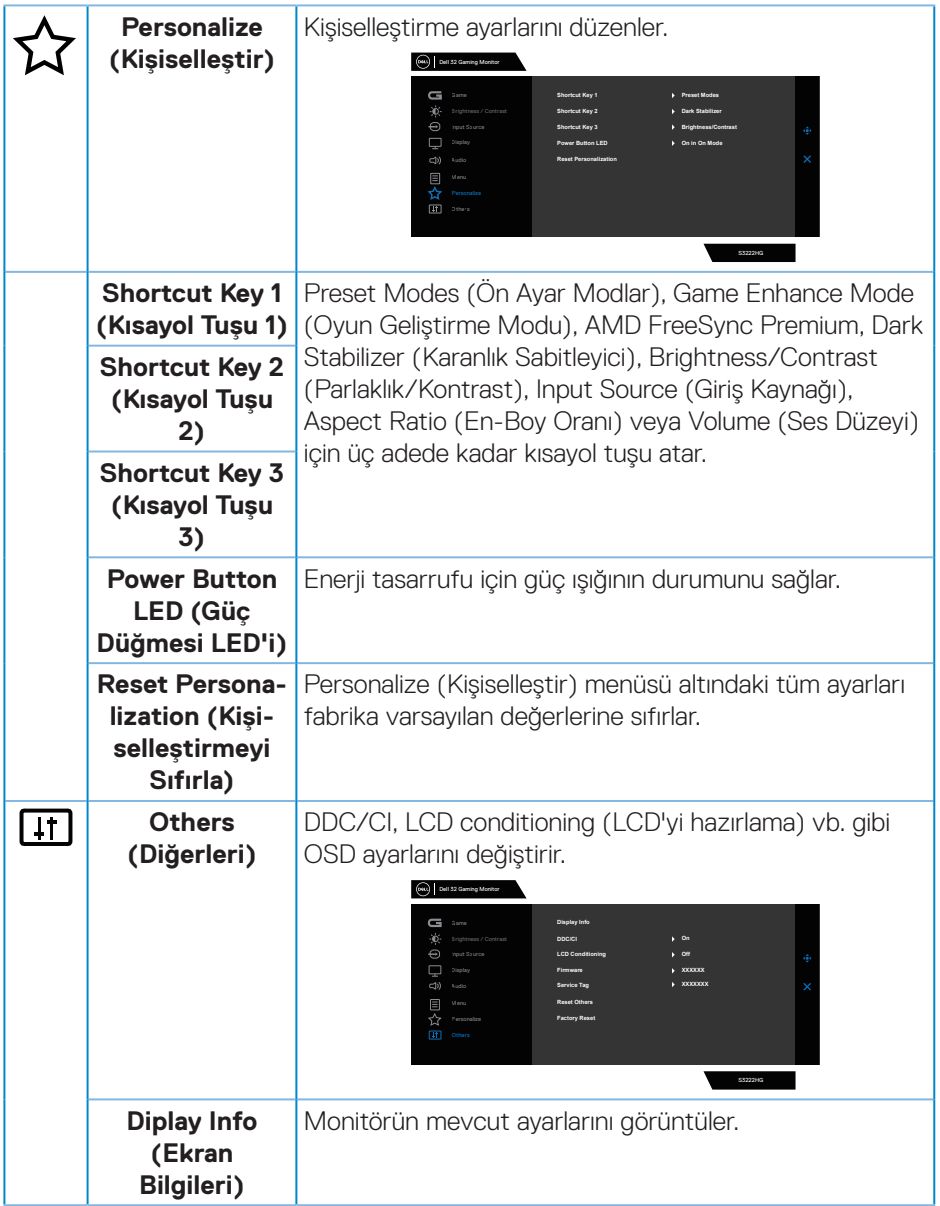

 $($ DELL

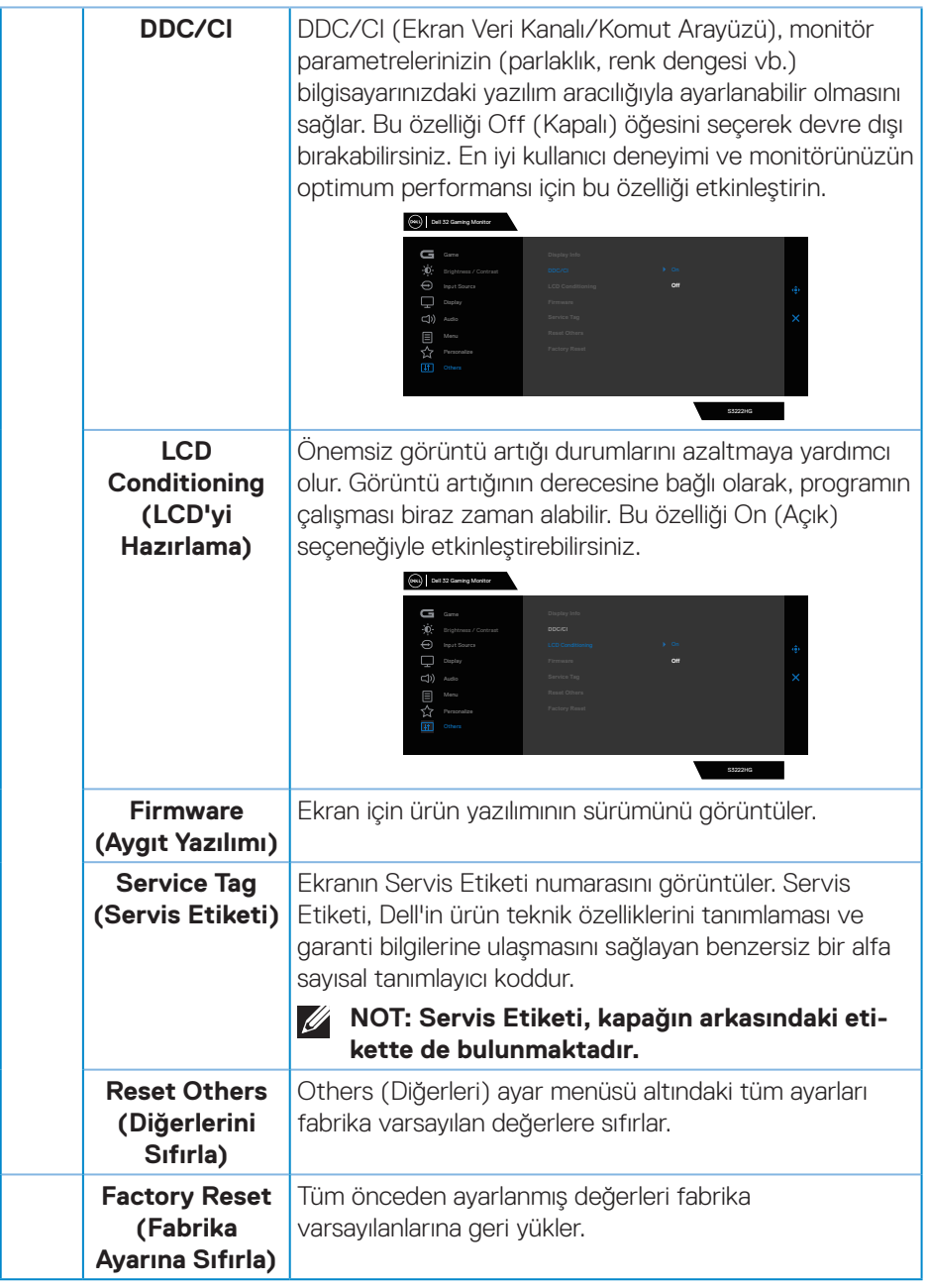

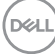

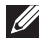

<span id="page-40-0"></span>**NOT: Monitör, LED yaşlanmasını telafi etmek için parlaklığı otomatik olarak ayarlamaya yönelik bir yerleşik özelliğe sahiptir.**

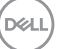

#### **Menü ve Güç düğmesi kilidi**

Kullanıcıların ekrandaki OSD menü ayarlarına erişmesini veya bunları değiştirmesini engeller.

Varsayılan olarak, Menü ve Güç düğmesi kilidi ayarı devre dışı bırakılmıştır.

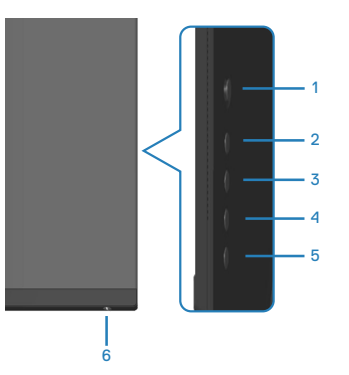

Kilit menüsüne erişmek için düğme 5'i dört saniye basılı tutun. Ekranın sağ alt köşesinde bir Kilit menüsü belirir.

**NOT: Kilit menüsüne, Menü ve Güç düğmelerinin kilidi açık durumdayken bu yöntem kullanılarak erişilebilir.**

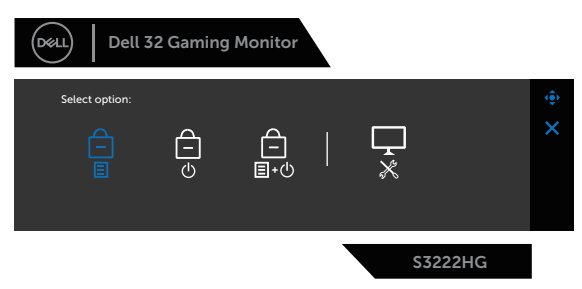

Kilit Açma menüsüne erişmek için düğme 5'i dört saniye basılı tutun. Ekranın sağ alt köşesinde bir Kilit açma menüsü belirir.

**NOT: Kilit açma menüsüne Menü ve Güç düğmeleri Kilitli durumdayken erişilebilir..**

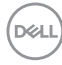

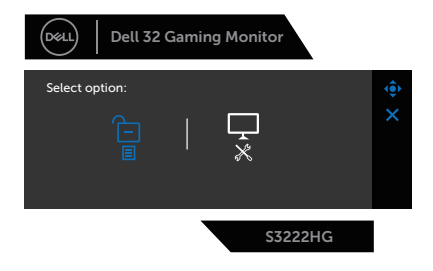

Üç kilit seçeneği vardır.

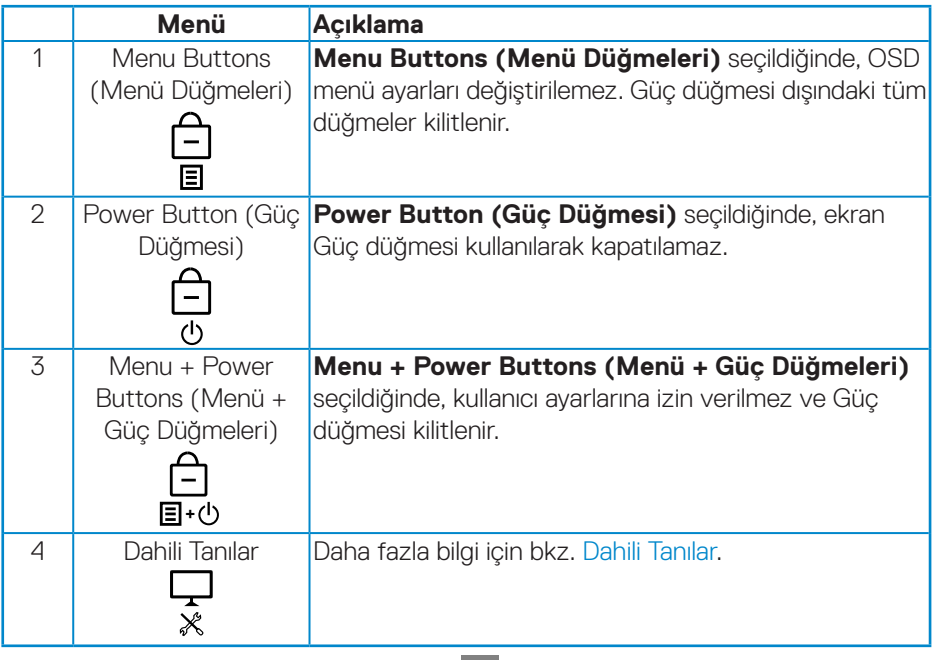

Aşağıdaki senaryolarda, ekranın ortasında simgesi görünür:

- Oyun çubuğu ve kontrol düğmelerine (düğme 1 5) basıldığında. Bu, OSD menü düğmelerinin Kilitli durumda olduğunu gösterir.
- Güç düğmesine (düğme 6) basıldığında. Bu, Güç düğmesinin Kilitli durumda olduğunu gösterir.
- Altı düğmeden herhangi birine basıldığında. Bu, OSD menü düğmelerinin ve Güç düğmesinin Kilitli durumda olduğunu gösterir.

**D**<sup></sup>

#### <span id="page-43-0"></span>**OSD menüsünün ve Güç düğmelerinin kilidini açma:**

- 1. Button 5 (Düğme 1) düğmesini dört saniye basılı tutun. Kilit açma menüsü belirir.
- 2. Ekrandaki düğmelerin kilidini açmak için Kilit açma simgesini e seçin.

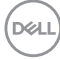

#### **OSD uyarı mesajları**

Monitör belirli bir çözünürlük modunu desteklemediğinde aşağıdaki mesaj görüntülenir:

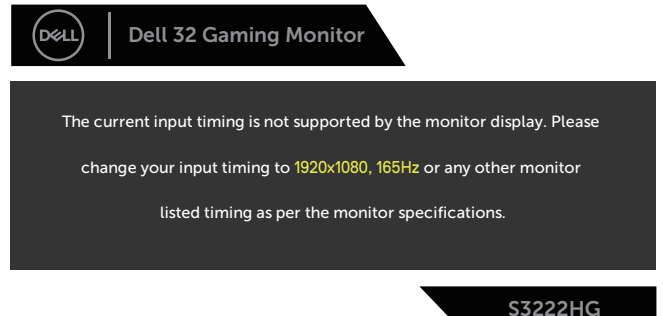

Yani, bilgisayardan alınan sinyali monitör senkronize edemez. Bu monitör tarafından adreslenebilir Yatay ve Dikey frekans aralıkları için [Monitör teknik özellikleri](#page-13-1) kısmına bakın. Önerilen mod 1920 x 1080'dir.

**DDC/CI** işlevi devre dışı bırakılmadan önce aşağıdaki mesaj görüntülenir:

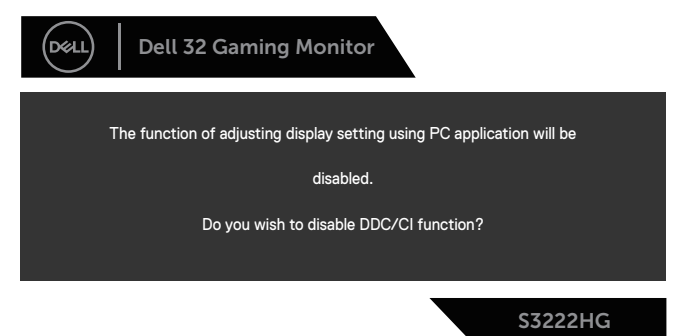

Monitör **Standby Mode (Bekleme Modu)** durumuna geçtiğinde, aşağıdaki mesaj görünür:

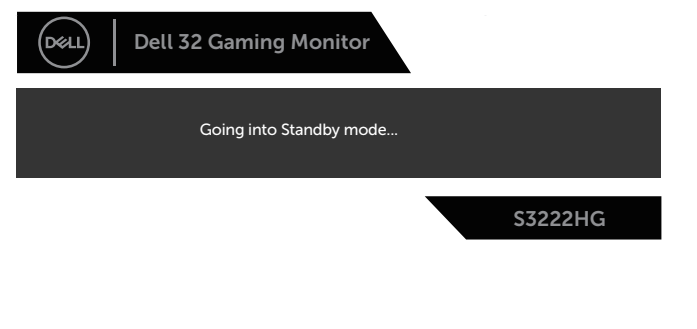

DEL

Güç düğmesi dışında bir düğmeye basarsanız, seçili girişe göre aşağıdaki mesajlar görünür:

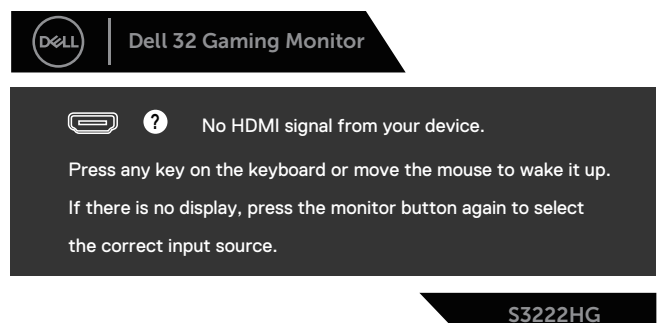

HDMI veya DisplayPort kablosu bağlanmadığında, aşağıda gösterildiği gibi bir kayar iletişim kutusu görünür. Bu durumda bırakılırsa, monitör 4 dakika sonra **Standby Mode (Bekleme Modu)** girecektir.

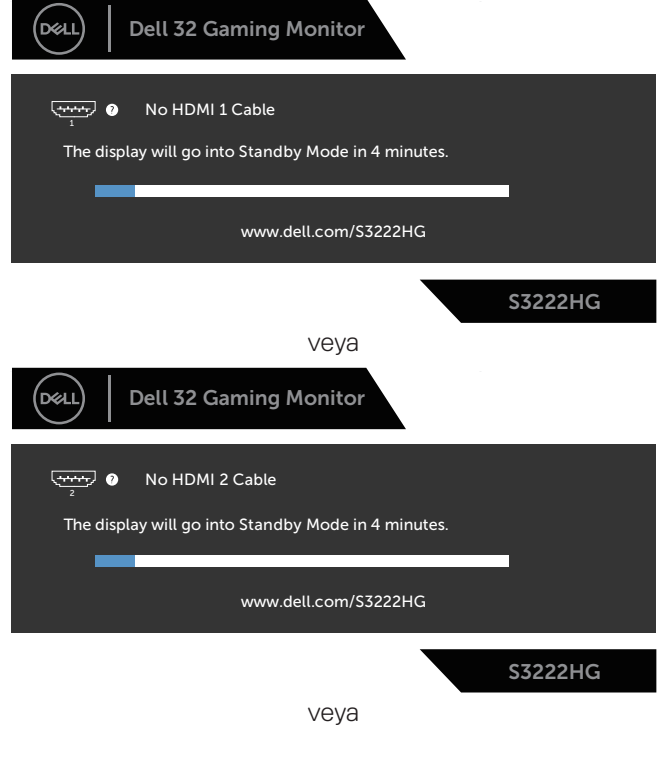

**D**<sup></sup>

<span id="page-46-0"></span>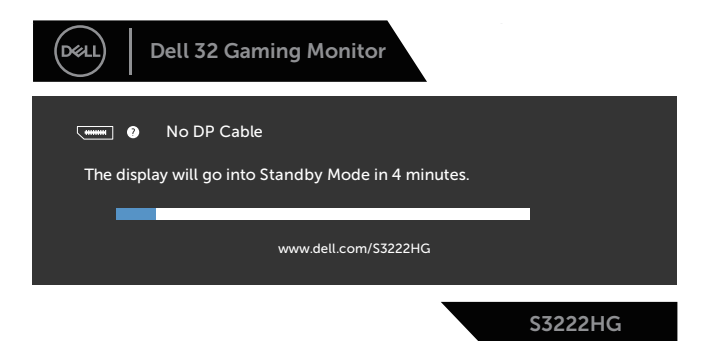

Diğer özelliğinde Fabrika Ayarlarına Sıfırla için OSD öğelerini seçtiğinizde, aşağıdaki mesaj görünecektir:

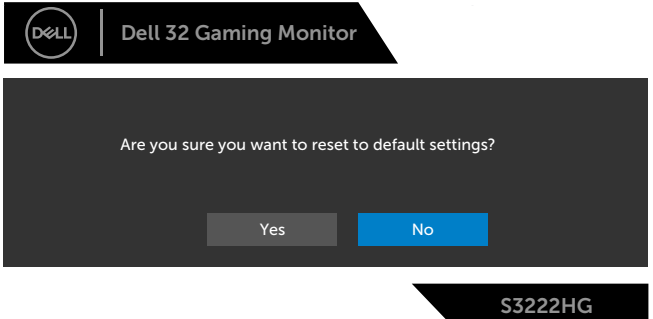

Daha fazla bilgi için bkz. [Sorun Giderme.](#page-53-0)

**D**ELL

#### <span id="page-47-0"></span>**En fazla çözünürlüğü ayarlama**

Monitörün maksimum çözünürlüğünü ayarlamak için:

Windows® 7, Windows® 8, Windows® 8.1 işletim sistemlerinde:

- 1. Yalnızca Windows 8 ve Windows 8.1'de, klasik masaüstüne geçmek için Masaüstü kutucuğunu seçin.
- 2. Masaüstünde sağ tıklatın ve **Screen Resolution (Ekran Çözünürlüğü)**'nü tıklatın.
- 3. Ekran çözünürlüğü aşağı açılır listesini tıklatıp **1920 x 1080** öğesini seçin.
- 4. **OK (Tamam)**'ı tıklatın.

Windows 10 ve Windows 11'de:

- 1. Masaüstüne sağ tıklayıp **Display settings (Görüntü ayarları)** seçeneğine tıklayın.
- 2. Bağlı birden fazla monitörünüz varsa **S3222HG**'yi seçtiğinizden emin olun.
- 3. **Display Resolution (Ekran Çözünürlüğü)** açılır listesine tıklayıp **1920 x 1080** ayarını seçin.
- 4. **Keep changes (Ayarları koru)** öğesini seçin.

**1920 x 1080** seçeneği gözükmüyorsa, grafik sürücünüzü güncellemeniz gerekebilir. Bilgisayarınıza bağlı olarak, aşağıdaki yordamlardan birini tamamlayın:

Bir Dell masaüstünüz veya taşınabilir bilgisayarınız varsa:

• **[www.dell.com/support](https://www.dell.com/support)** adresine gidin, bilgisayarın Hizmet Etiketini girin ve grafik kartınız için en son sürücüyü indirin.

Dell marka olmayan bir bilgisayar kullanıyorsanız (taşınabilir veya masaüstü):

- Bilgisayarınızın destek sitesine gidin ve en son grafik sürücülerini indirin.
- Grafik kartı web sitesine gidin ve en son grafik sürücülerini indirin.

**D**<sup></sup>

#### <span id="page-48-0"></span>**Eğim ve dikey uzantıyı kullanma**

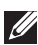

**NOT: Bu değerler, monitörünüzle birlikte gönderilmiş olan stand için geçerlidir. Başka bir ayakla kurmak için, ayakla sağlanan belgelere bakın.**

**Eğim Uzantısı**

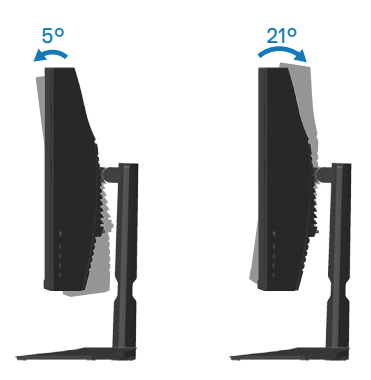

**NOT: Monitör fabrikadan gönderildiğinde stand takılı değildir.**

#### **Dikey Uzantı**

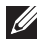

**NOT: Stand 100 mm'ye kadar dikey olarak uzatılabilir.** 

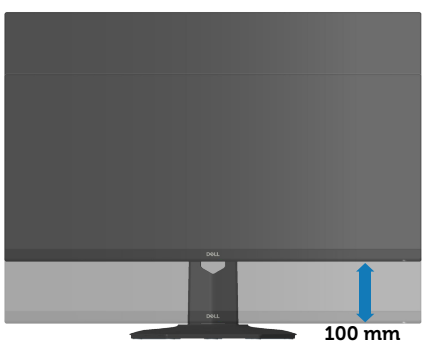

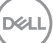

#### <span id="page-49-0"></span>**Ergonomi**

**DİKKAT: Klavyenin yanlış veya uzun süreli kullanımı yaralanmayla sonuçlanabilir.**

**DİKKAT: Uzun süre monitör ekranını görüntüleme gözlerde yorulmayla sonuçlanabilir.**

Rahatlık ve etkinlik için bilgisayarınızın iş istasyonunu ayarlarken ve kullanırken

şu yönergeleri izleyin:

- Çalışırken bilgisayarınızı monitör ve klavye doğrudan önünüzde olacak şekilde yerleştirin. Ticari olarak bulunan özel raflar klavyenizi düzgün şekilde yerleştirmenize yardımcı olur.
- Monitörün uzun süre kullanımından kaynaklanan göz yorgunluğu ve boyun/kol/ sırt/omuz ağrısı olasılığını azaltmak için aşağıdakileri yapmanızı öneririz:
	- 1. Gözlerinizle ekran arasındaki mesafeyi 20 28 inç (50 70 cm) arasında ayarlayın.
	- 2. Gözlerinizi nemlendirmek için sık göz kırpın veya monitörü uzun süre kullandıktan sonra gözlerinizi suyla ıslatın.
	- 3. Her iki saatte bir 20 dakikalık düzenli ve sık molalar verin.
	- 4. Molalar sırasında gözlerinizi monitörden ayırın ve en az 20 saniye boyunca 6 metre uzaktaki bir nesneye bakın.
	- 5. Molalar sırasında boyun, kol, sırt ve omuz bölgelerindeki gerilmeleri gidermek için gerinme hareketleri gerçekleştirin.
- Monitörün önünde otururken monitör ekranının göz seviyesinde veya biraz daha alçak olduğundan emin olun.
- Monitörün eğimini, kontrastını ve parlaklık ayarlarını yapın.
- Yansımaları minimuma indirmek ve monitör ekrana bakmak için çevrenizdeki ortam ışığını ayarlayın (kafa fenerleri, masa lambaları ve yakındaki pencerelerde perde veya panjurlar).
- İyi alçak sırt destekli bir sandalye kullanın.
- Klavye veya fare kullanırken ön kollarınızı bilekleriniz nötr, rahat bir konumda olacak şekilde yatay tutun.
- Klavye veya fare kullanırken ellerinizi dinlendirmek için her zaman alanınız olsun.
- Üst kollarınızı her iki tarafta doğal bir konumda dinlendirin.
- Ayaklarınızın zeminde düz durduğundan emin olun.

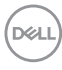

- <span id="page-50-0"></span>• Otururken, bacaklarınızın ağırlığının koltuğun ön bölümünde değil ayaklarınızda olduğundan emin olun. Düzgün postürü korumak için gerekirse sandalyenizin yüksekliğini ayarlayın veya ayağınızın altında yükseklik kullanın.
- İş etkinliklerinizi çeşitlendirin. İşinizi organize etmeye çalışın, böylece uzun süre oturmanız ve çalışmanız gerekmez. Düzenli aralıklarla ayakta durun, ayağa kalkın veya dolaşın.
- Masanızın altındaki alanı rahat oturmayı engelleyen veya olası düşme tehlikesi oluşturabilen engellerden ve elektrik kablolarından temizleyin.

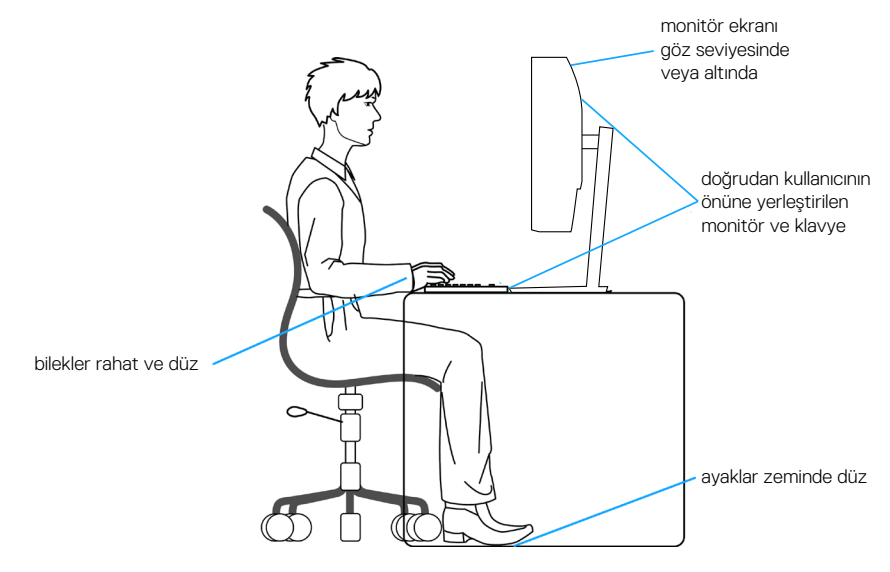

DØLI

#### <span id="page-51-0"></span>**Ekranınızı kullanma ve taşıma**

Monitörü kaldırırken veya taşırken düzgün davranmak için aşağıda belirtilen yönergeleri izleyin:

- Monitörü taşımadan veya kaldırmadan önce bilgisayarınızı ve monitörü kapatın.
- Monitörden tüm kabloları çıkarın.
- Monitörü orijinal ambalaj malzemeleriyle orijinal kutu içine yerleştirin.
- Monitörü kaldırırken veya taşırken alt kenarı ve monitörün yanını aşırı basınç uygulamadan sıkıca tutun.

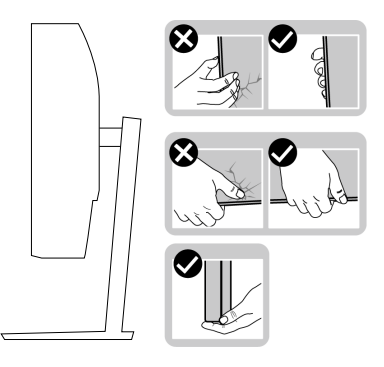

• Monitörü kaldırırken veya taşırken, ekranın size bakmadığından emin olun ve çizilmeleri veya hasarı önlemek için görüntüleme alanına basmayın.

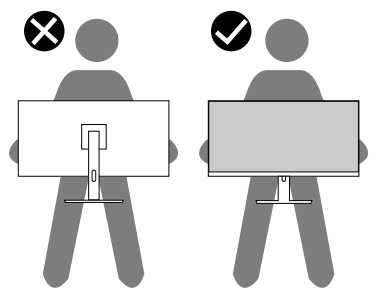

- Monitörü taşırken, ani darbelerden veya titreşimden kaçının.
- Monitörü kaldırırken veya taşırken, stant tabanı veya stant yükselticiyi tutarken monitörü baş aşağı çevirmeyin. Bu, monitörün kazayla hasar görmesiyle sonuçlanabilir veya kişisel yaralanmaya neden olabilir.

**D**<sup></sup>

<span id="page-52-0"></span>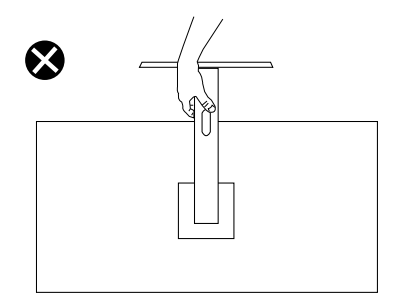

#### **Bakım kılavuzları**

#### **Monitörünüzü temizleme**

**UYARI: Monitörü temizlemeden önce, monitörün güç kablosunun fişini elektrik prizinden çıkarın.**

#### **DİKKAT: Monitörü temizlemeden önce** [Güvenlik yönergeleri](#page-5-1) **kısmını okuyun ve yönergelere uyun.**

En iyi yöntemler için, monitörünüzü paketten çıkarırken, temizlerken veya taşırken aşağıdaki listedeki talimatları izleyin:

- Ekranınızı temizlemek için yumuşak, temiz bir bezi suyla hafifçe nemlendirin. Mümkünse, özel bir ekran temizleme kağıdı veya antistatik kaplama için uygun bir solüsyon kullanın. Benzen, tiner, amonyak, aşındırıcı temizleyiciler veya sıkıştırılmış hava kullanın.
- Monitörü temizlemek için hafifçe nemlendirilmiş bir bez kullanın. Bazı deterjanlar monitörde süt gibi bir iz bıraktığından herhangi bir tür deterjan kullanmaktan kaçının.
- Monitörünüzün paketini açtığınızda beyaz pudra görürseniz, bir bezle temizleyin.
- Siyah renkli monitör çizilebileceğinden ve beyaz çizikler görünebileceğinden monitörünüzü dikkatli tutun.
- Monitörünüzde en iyi görüntü kalitesini korumak için, dinamik olarak değişen ekran koruyucu kullanın ve kullanımda değilken monitörünüzü kapatın.

**DEA** 

### <span id="page-53-0"></span>**Sorun Giderme**

**UYARI: Bu bölümdeki yordamlardan birine başlamadan önce, şunlara uyun:** [Güvenlik yönergeleri](#page-5-1)**.**

#### **Kendi Kendini Sınama**

Monitörünüz, düzgün çalışıp çalışmadığını kontrol etmenize olanak tanıyan kendi kendine sınama özelliği sağlar. Monitörünüz ve bilgisayarınız düzgün olarak bağlıysa, ancak monitör ekranı siyah kalırsa, aşağıdaki adımları izleyerek monitör kendi kendine sınamasını çalıştırın:

- 1. Bilgisayarınızı ve monitörünüzü kapatın.
- 2. Monitörden tüm video kablolarını çıkarın. Bu şekilde, bilgisayarın kapsanması gerekmez.
- 3. Monitörü açın.

Monitör doğru biçimde çalışıyorsa hiçbir sinyal olmadığını algılar ve aşağıdaki mesajlardan biri görünür. Kendi kendini sınama modundayken, güç LED'i beyaz kalır.

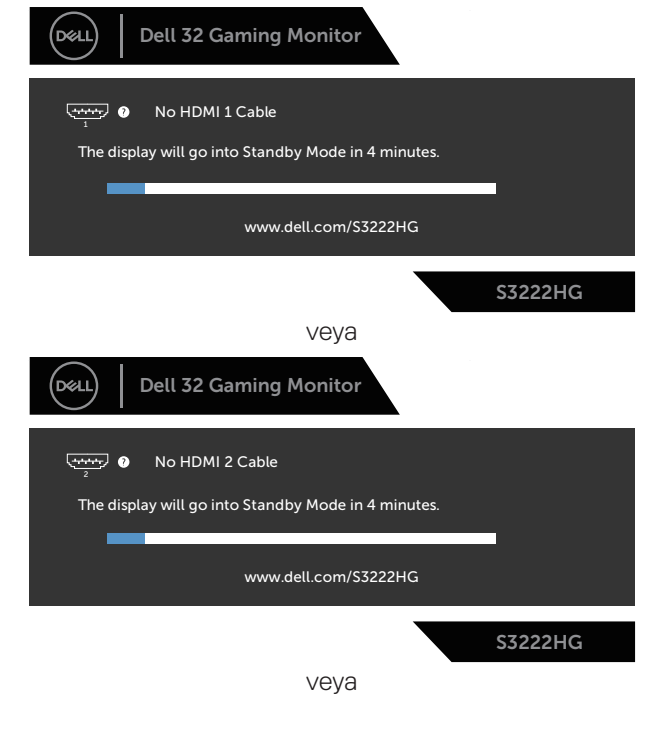

**D**<sup></sup>

<span id="page-54-0"></span>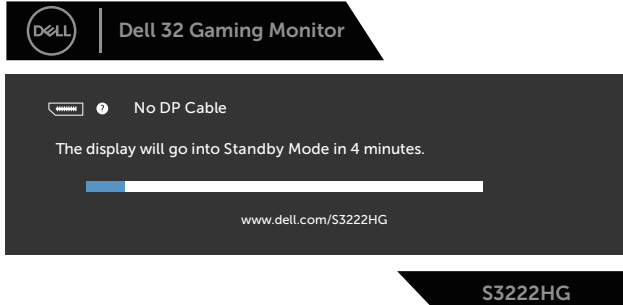

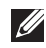

#### **NOT: Bu kutu, video kablosu takılı değilse veya zarar görmüşse normal sistem çalışması sırasında da görülür.**

4. Monitörünüzü kapatın ve video kablosunu yeniden bağlayın; ardından bilgisayarınızı ve monitörünüzü açın.

Kabloları yeniden bağladıktan sonra monitörünüzde görüntü olmamaya devam ederse, video denetleyicinizi ve bilgisayarınızı kontrol edin.

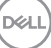

#### <span id="page-55-0"></span>**Dahili Tanılar**

Monitörünüz, yaşadığınız herhangi bir ekran anormalliğinin monitörünüzün kendisindeki veya bilgisayarınız ve video kartınızla ilgili bir sorun olup olmadığını belirlemenize yardımcı olan bir yerleşik tanı aracına sahiptir.

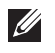

**NOT: Dahili tanıyı yalnızca video kablosu takılıyken ve monitör kendi kendini sınama modundayken çalıştırabilirsiniz.**

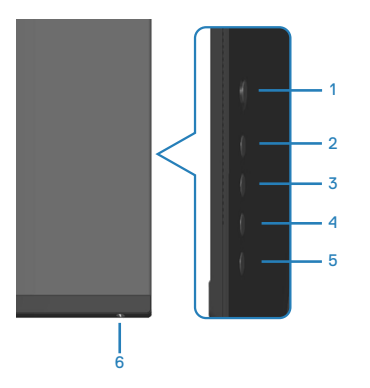

Dahili tanıyı çalıştırmak için:

- 1. Ekranın temiz olduğundan (ekran yüzeyinde hiç toz partikülü olmadığından) emin olun.
- 2. Video kablolarını bilgisayarınızın veya monitörünüzün arkasından çıkarın. Monitör kendi kendini sınama moduna girer.
- 3. OSD Kilidi açma/Kilitleme menüsüne girmek için düğme 5'e dört saniye süreyle basılı tutun.

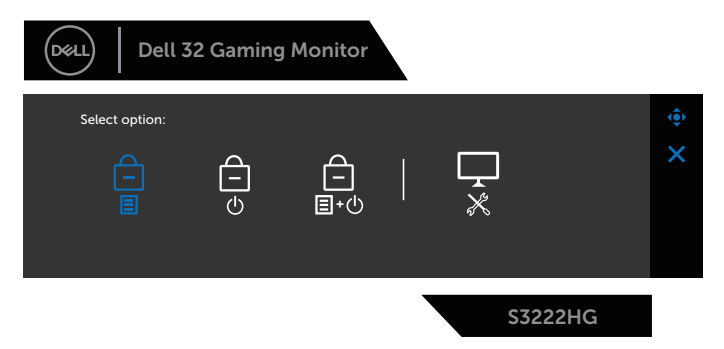

**D**<sup></sup>

<span id="page-56-0"></span>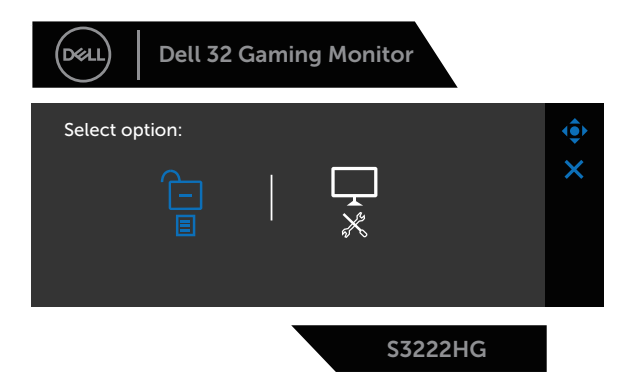

- 4. Dahili tanılamayı çalıştırmak için Tanılama simgesini vurgulamak için oyun çubuğunu hareket ettirin.
- 5. Dikkatlice ekrandaki anormallikleri inceleyin.
- 6. Test desenlerini değiştirmek için oyun çubuğuna basın.
- 7. Görüntüdeki kırmızı, yeşil, mavi, siyah, beyaz ve metin deseni ekranlarını incelemek için adım 5 ve 6'yi tekrarlayın.

Metin deseni ekranı göründüğünde sınama tamamdır. Çıkmak için oyun çubuğuna sağ yönde tekrar basın.

Dahili tanı aracı kullanılırken ekran anormalliği algılamıyorsanız, monitör düzgün çalışmaktadır. Video kartını ve bilgisayarı kontrol edin.

#### **Genel sorunlar**

Aşağıdaki tabloda karşılaşabileceğiniz genel monitör sorunları ve olası çözümleri hakkında genel bilgiler bulunur:

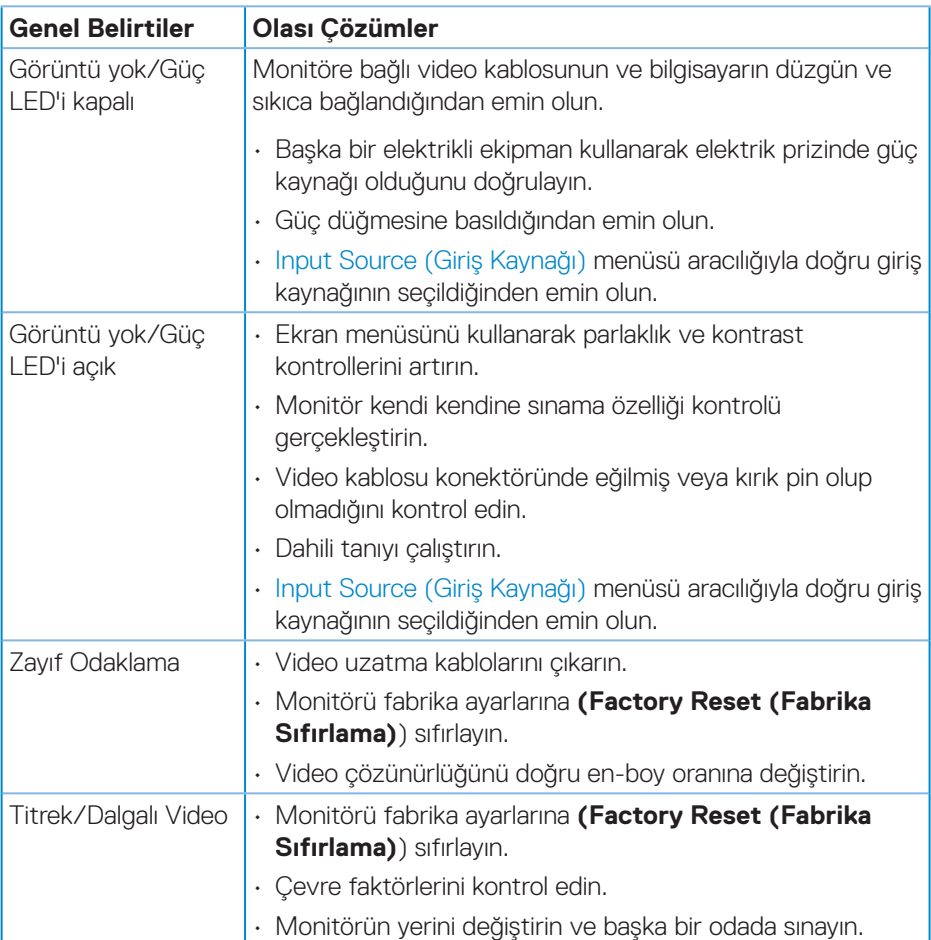

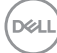

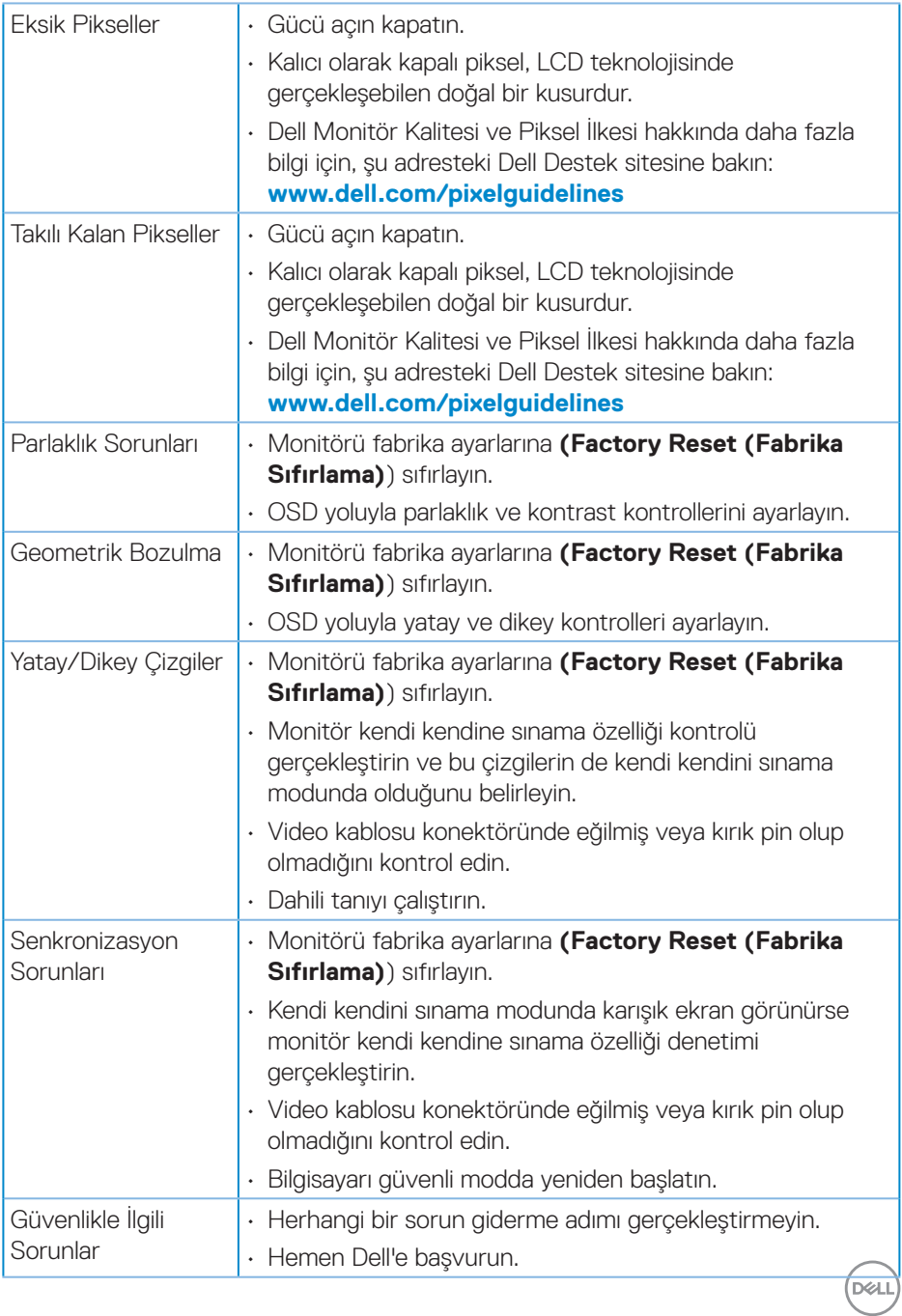

<span id="page-59-0"></span>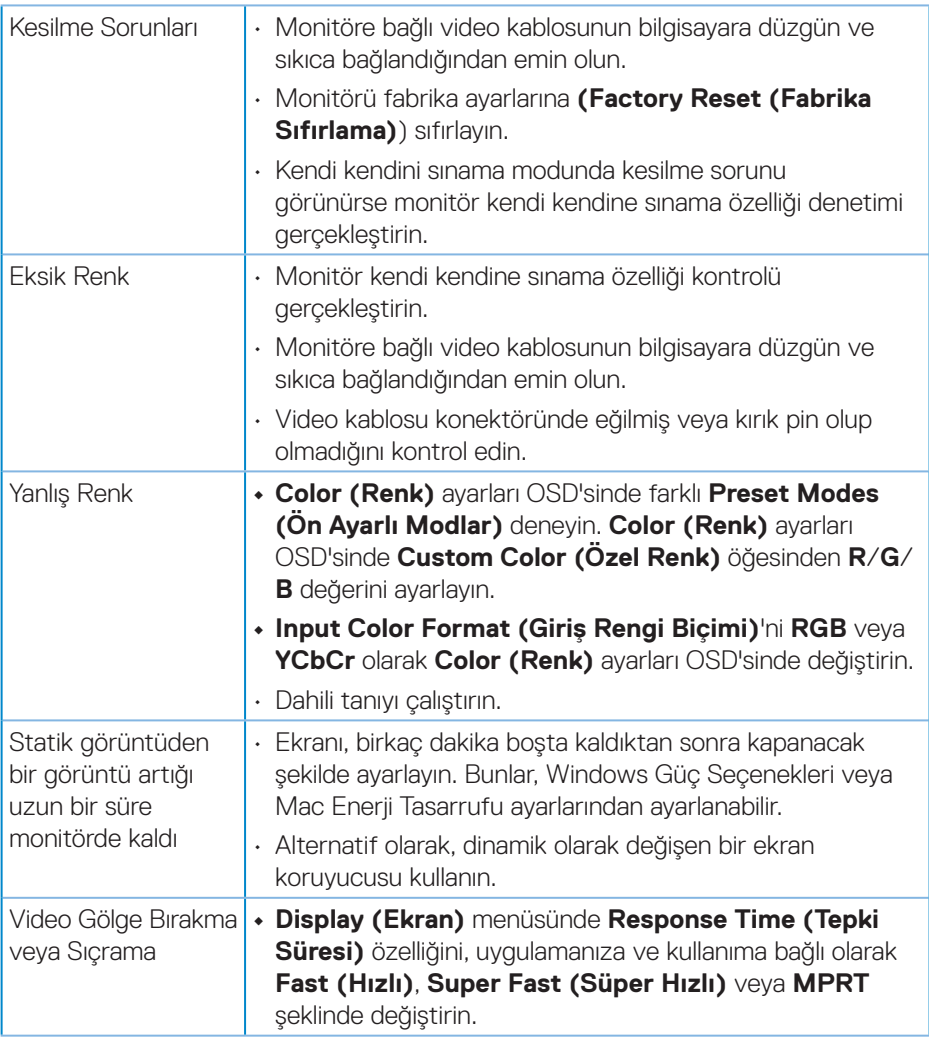

### <span id="page-60-0"></span>**Ürüne özgü sorunlar**

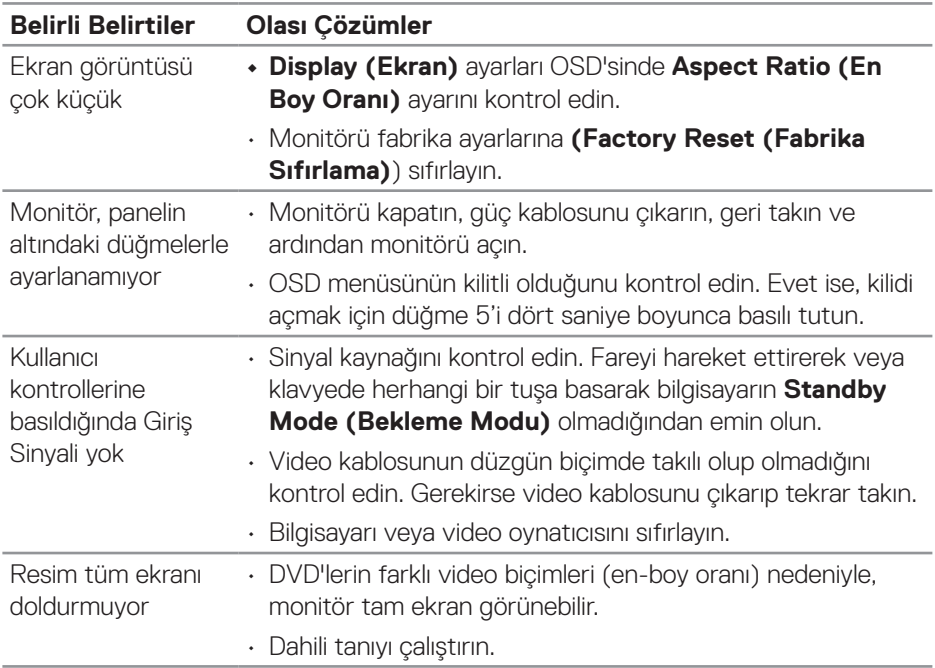

(dell

#### **UYARI: Bu dokümantasyonda belirtilenler haricinde kontrollerin, ayarlamaların veya yordamların kullanımı şoka, elektrik hasarlarına ve/ veya mekanik zararlara neden olabilir.**

Güvenlik talimatları konusunda bilgi için **Güvenli Çevre ve Yasal Bilgiler (SERI)** kısmına bakın.

#### **FCC bildirimleri (Yalnızca ABD) ve diğer yasal düzenleme bilgileri**

FCC bildirimleri ve diğer yasal düzenleme bilgileri için **[www.dell.com/regulatory\\_](https://www.dell.com/regulatory_compliance) [compliance](https://www.dell.com/regulatory_compliance)** adresindeki yasal düzenleme uyumluluğu web sitesine bakın.

#### <span id="page-61-0"></span>**Dell'le Bağlantı Kurma**

**Amerika'daki müşteriler için, 800-WWW-DELL (800-999-3355) numarasını arayın.**

#### **NOT: Etkin bir Internet bağlantısı yoksa satın alma faturasında, paket fişinde veya Dell ürün kataloğunda iletişim bilgilerini bulabilirsiniz.**

Dell, birçok çevrimiçi ve telefona bağlı destek ve hizmet seçenekleri sunar. Kullanılabilirlik ülke ve ürüne göre değişir ve bazı hizmetler alanınızda bulunmayabilir.

- Çevrimiçi teknik yardım **[www.dell.com/support/monitors](https://www.dell.com/support/monitors)**
- Dell'le Bağlantı Kurma **[www.dell.com/contactdell](https://www.dell.com/contactdell)**

#### **Enerji etiketi ve ürün bilgi sayfası için AB ürün veritabanı**

S3222HG : **[https://eprel.ec.europa.eu/qr/7](https://eprel.ec.europa.eu/qr/705482)05482**

**D**&LI